# 三门峡市公共资源交易中心 掌上通 APP 操作手册

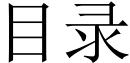

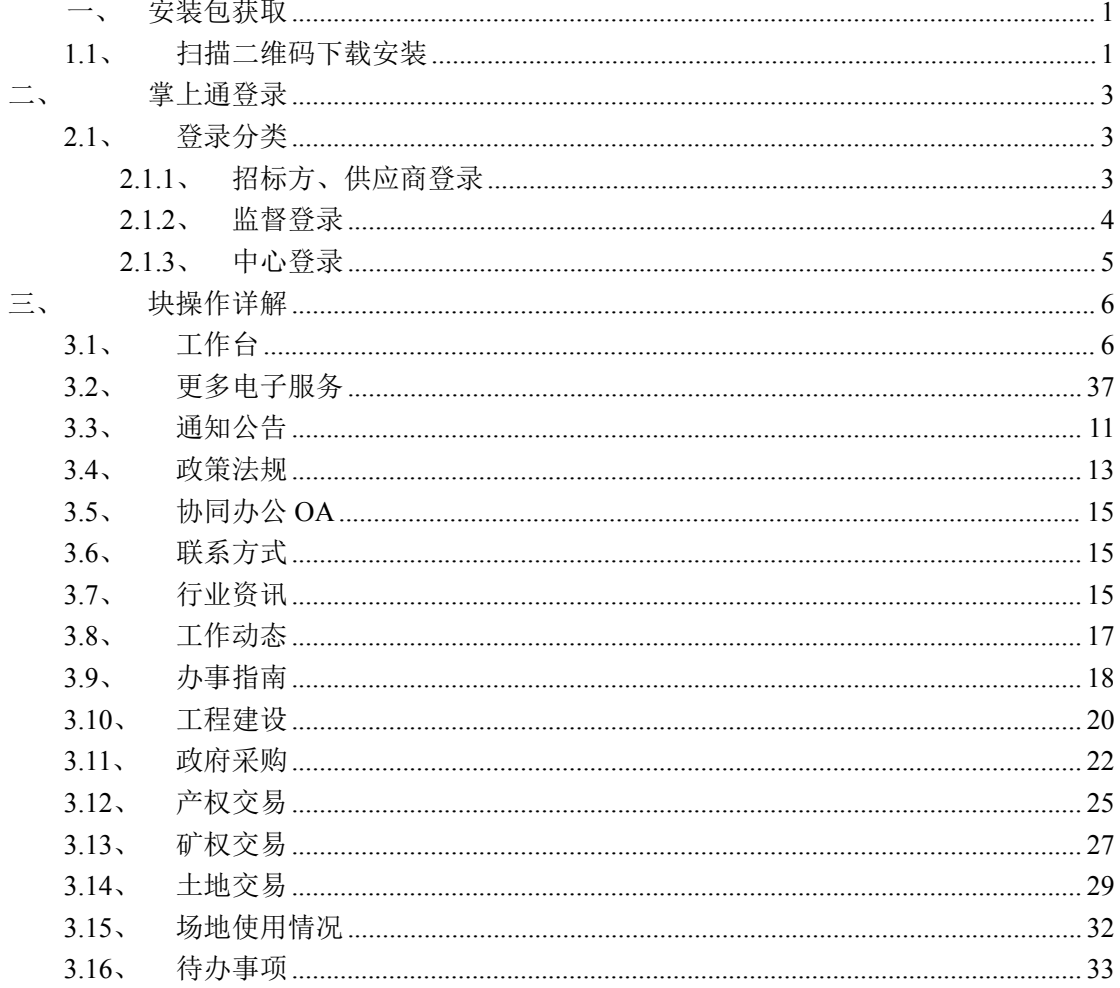

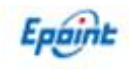

# <span id="page-1-0"></span>一、安装包获取

### <span id="page-1-1"></span>**1.1**、扫描二维码下载安装

打开安卓手机或 IOS 手机浏览器,进行扫描下方二维码,下载到手机进行安装。(注: 一个账户默认登录一台手机,如更换手机请联系技术人员解除原手机的绑定。)

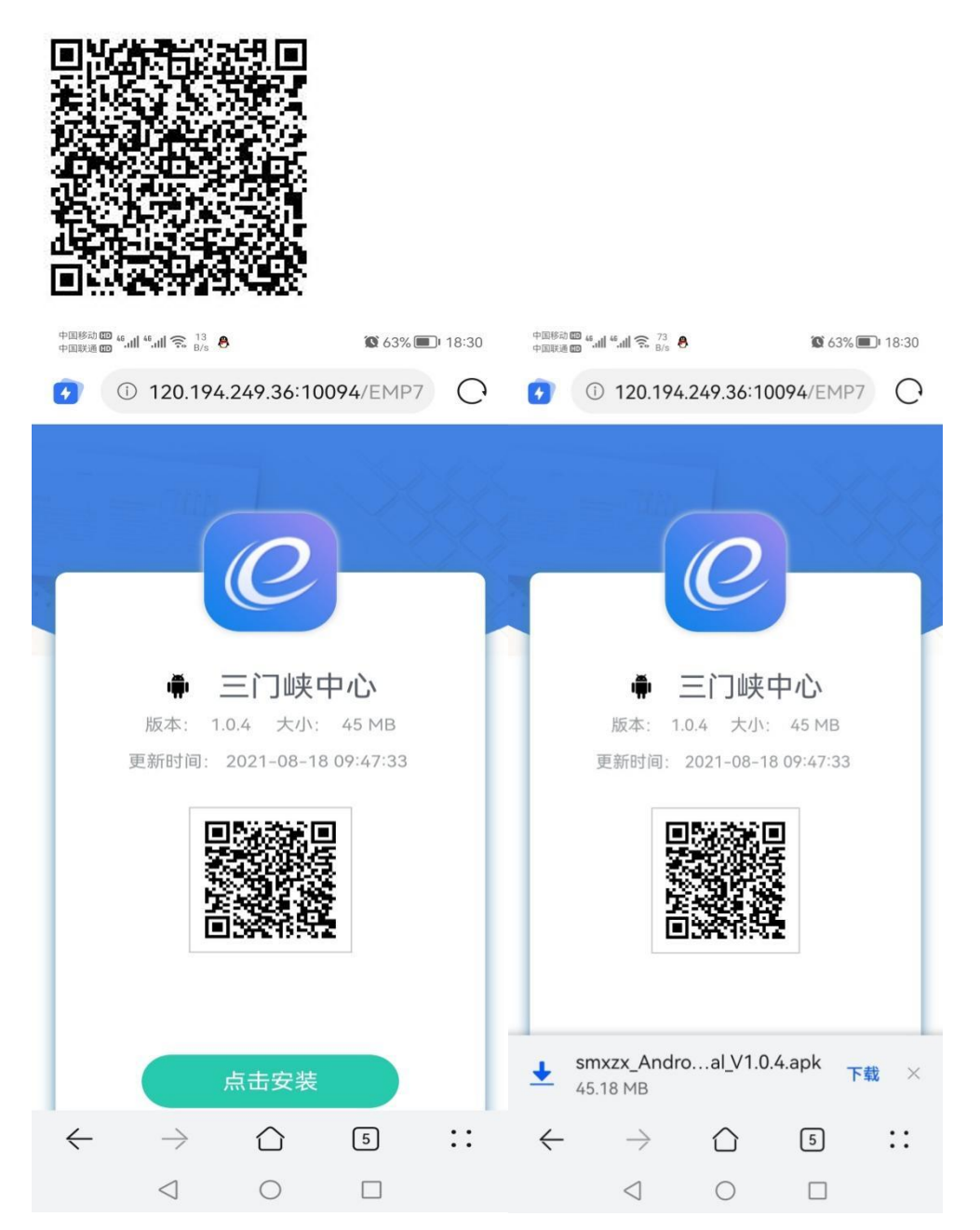

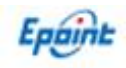

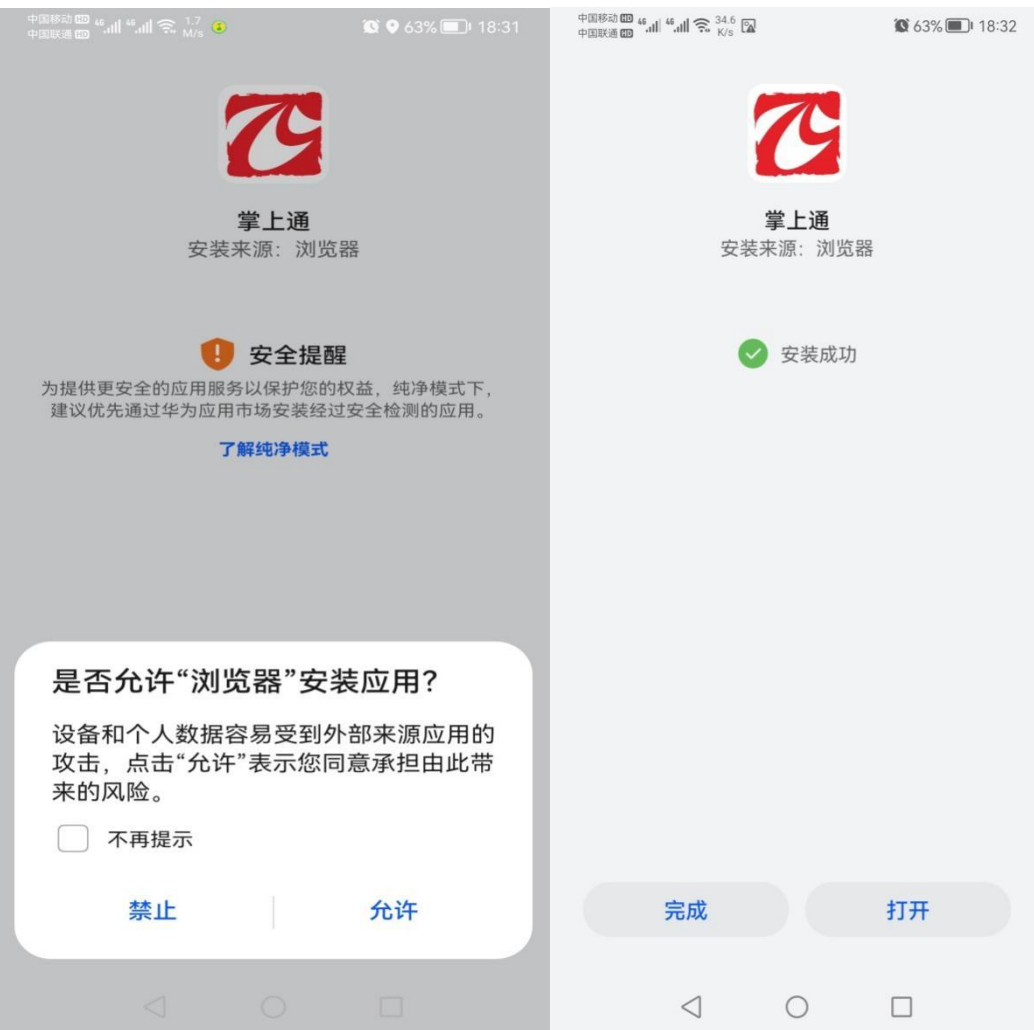

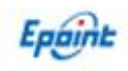

# <span id="page-3-0"></span>二、掌上通登录

### <span id="page-3-1"></span>**2.1**、登录分类

登录分为三种登录方式,分别为招标方、供应商登录,监督登录,中心登录。

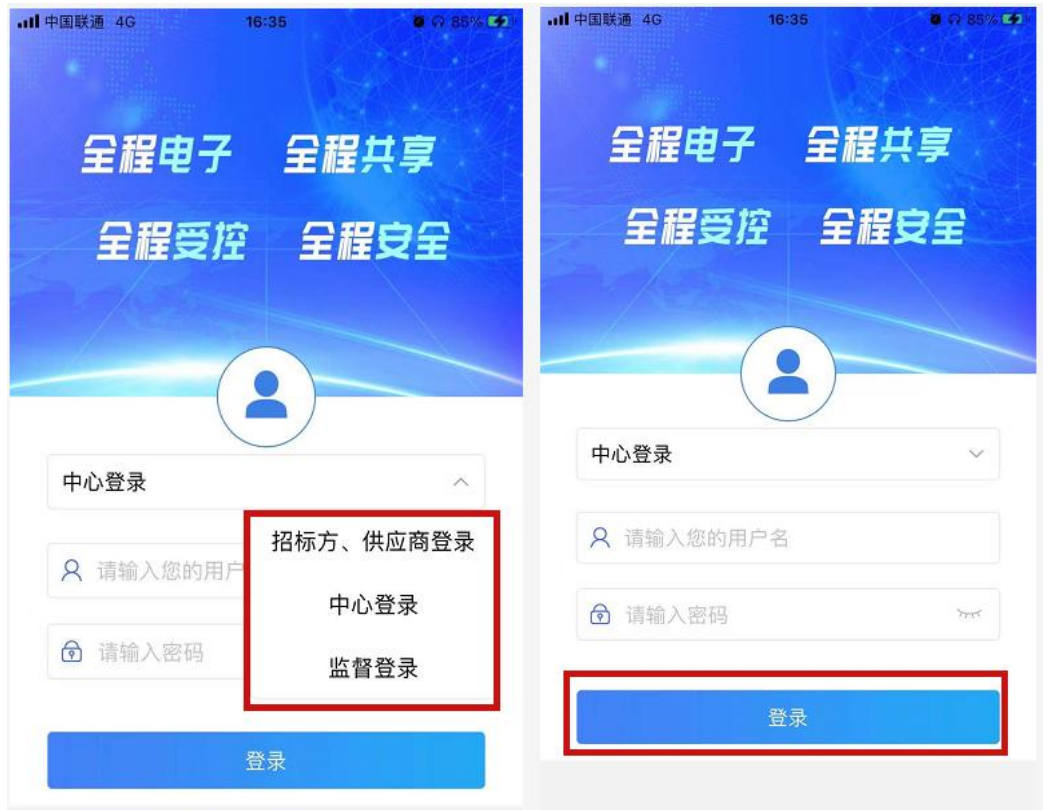

### <span id="page-3-2"></span>**2.1.1**、招标方、供应商登录

#### **2.1.1.1**、常用应用

常用应用包含16个模块,分别为通知公告、政策法规、联系方式、行业资讯、工作动态、 办事指南、工程建设、政府采购、产权交易、矿权交易、土地交易、场地使用情况、更多电 子服务。(注意:招标方、供应商登录方式登录,无工作台模块和协同OA办公模块且无通讯 录)

#### **2.1.1.2**、模块概述

通知公告:可以访问通知公告列表,阅读已发布的通知公告内容。 政策法规:可以访问政策法规列表,学习已上传的政策法规内容。 联系方式:可以访问联系方式页面,查阅已对外公示的联系方式。 行业资讯:可以访问行业资讯列表,阅读已发布的行业资讯信息。 工作动态:可以访问工作动态列表,查阅已发布的工作动态信息。 办事指南: 指可以访问办事指南列表, 学习已发布的办事指南内容。 工程建设:可以访问工程建设公告列表,查阅已发布的工程建设相关公告信息。

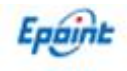

政府采购:可以访问政府采购公告列表,查阅已发布的政府采购相关公告信息。 产权交易:可以访问产权交易公告列表,查阅已发布的产权交易相关公告信息。 矿权交易:可以访问矿权交易公告列表,查阅已发布的矿权交易相关公告信息。 土地交易:可以访问土地交易公告列表,查阅已发布的土地交易相关公告信息。 场地使用情况:可以访问场地使用情况页面,查看场地使用情况,当天开标项目有哪些

等。

更多电子服务:可以访问官方网站,进行查看网站各类相关信息。

#### <span id="page-4-0"></span>**2.1.2**、监督登录

#### **2.1.2.1**、常用应用

常用应用包含15个模块,分别为工作台、通知公告、政策法规、联系方式、行业资讯、 工作动态、办事指南、工程建设、政府采购、产权交易、矿权交易、土地交易、场地使用情 况、更多电子服务。(注意: 监督方式登录, 无协同0A办公模块)

#### **2.1.2.2**、模块概述

工作台:指的是中心人员点击可以进入到工作台内部,查阅已审批过的相关项目信息。 通知公告:可以访问通知公告列表,阅读已发布的通知公告内容。 政策法规:可以访问政策法规列表,学习已上传的政策法规内容。 联系方式:可以访问联系方式或面,查阅已对外公示的联系方式。 行业资讯:可以访问行业资讯列表,阅读已发布的行业资讯信息。 工作动态:可以访问工作动态列表,查阅已发布的工作动态信息。 办事指南:可以访问办事指南列表,学习已发布的办事指南内容。 工程建设:可以访问工程建设公告列表,查阅已发布的工程建设相关公告信息。 政府采购:可以访问政府采购公告列表,查阅已发布的政府采购相关公告信息。 产权交易:可以访问产权交易公告列表,查阅已发布的产权交易相关公告信息。 矿权交易:可以访问矿权交易公告列表,查阅已发布的矿权交易相关公告信息。 土地交易:可以访问土地交易公告列表,查阅已发布的土地交易相关公告信息。 场地使用情况:可以访问场地使用情况页面,查看场地使用情况,当天开标项目有哪些

等。

更多电子服务:可以访问官方网站,进行查看网站各类相关信息。

#### **2.1.2.3**、待办事宜

待办事项分为三种状态,待办、已处理、已忽略,分别展示工作人员需要待办的任务和 已处理过的任务和已忽略的任务。

#### **2.1.2.4**、通讯录

通讯录分三项展示,架构、部门、最近,分别指的是用户可以通过架构来查询联系人和 联系方式、通过部门来查询联系人和联系方式、通过最近来查询联系人和联系方式。

#### **2.1.2.5**、工作台

项目注册查看(项目管理)、招标文件查看(交易文件)、澄清文件查看(答疑文件)、 招标公告查看(交易公告)、变更公告查看、中标结果公告查看(成交公示)、中标通知书 查看(成交通知书)、合同签署查看(合同备案)、进场交易见证书查看。

#### <span id="page-5-0"></span>**2.1.3**、中心登录

#### **2.1.3.1**、常用应用

常用应用包含15个模块,分别为协同办公OA、工作台、通知公告、政策法规、联系方式、 行业资讯、工作动态、办事指南、工程建设、政府采购、产权交易、矿权交易、土地交易、 场地使用情况、更多电子服务。

#### **2.1.3.2**、模块概述

协同办公 OA: 指的是中心人员点击可以免密登录到协同办公 OA 上,进行日常的 OA

办公操作。

工作台:中心人员点击可以进入到工作台内部,查阅已审批过的相关项目信息。

通知公告:可以访问通知公告列表,阅读已发布的通知公告内容。

政策法规:可以访问政策法规列表,学习已上传的政策法规内容。

- 联系方式:可以访问联系方式页面,查阅己对外公示的联系方式。
- 行业资讯:指的是点击可以访问行业资讯列表,阅读已发布的行业资讯信息。
- 工作动态:指的是点击可以访问工作动态列表,查阅已发布的工作动态信息。
- 办事指南:指的是点击可以访问办事指南列表,学习已发布的办事指南内容。
- 工程建设:指的是点击可以访问工程建设公告列表,查阅已发布的工程建设相关公告信 息。

政府采购:可以访问政府采购公告列表,查阅已发布的政府采购相关公告信息。

产权交易:可以访问产权交易公告列表,查阅已发布的产权交易相关公告信息。

矿权交易:可以访问矿权交易公告列表,查阅已发布的矿权交易相关公告信息。

土地交易:可以访问土地交易公告列表,查阅已发布的土地交易相关公告信息。

场地使用情况:可以访问场地使用情况页面,查看场地使用情况,当天开标项目有哪些

等。

更多电子服务:可以访问官方网站,进行查看网站各类相关信息。

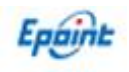

#### **2.1.3.3**、待办事宜

待办事项分为三种状态,待办、已处理、已忽略,分别展示工作人员需要待办的任务和 已处理过的任务和已忽略的任务。

#### **2.1.3.4**、通讯录

通讯录分三项展示,架构、部门、最近,分别指的是用户可以通过架构来查询联系人和 联系方式、通过部门来查询联系人和联系方式、通过最近来查询联系人和联系方式。

#### **2.1.3.5**、工作台

项目注册查看(项目管理)、招标文件查看(交易文件)、澄清文件查看(答疑文件)、 招标公告查看(交易公告)、变更公告查看、中标结果公告查看(成交公示)、中标通知书 查看(成交通知书)、合同签署查看(合同备案)、进场交易见证书查看。

### <span id="page-6-0"></span>三、块操作详解

### <span id="page-6-1"></span>**3.1**、工作台

1、在 APP 主页点击【工作台】,进入工作台页面

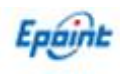

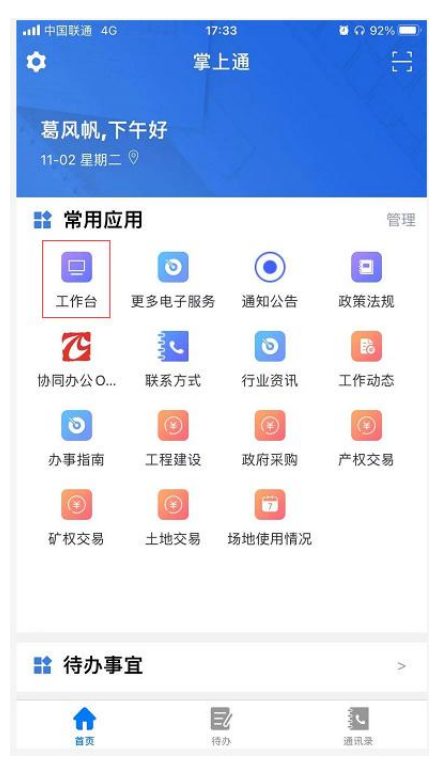

2、在页面最上方可以选择【工程】或者【采购】的项目

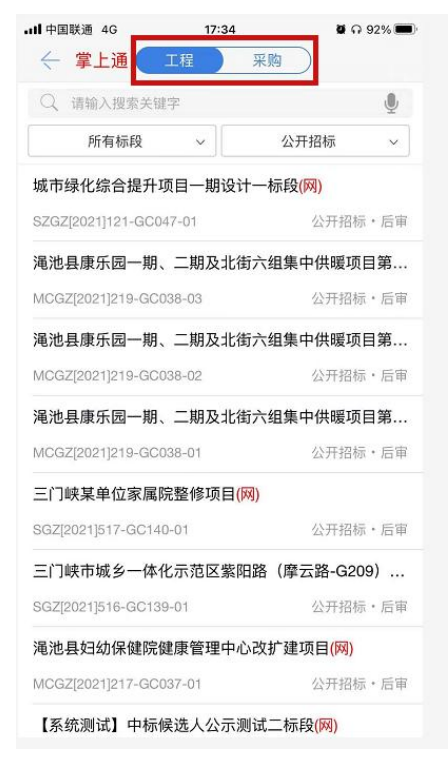

3、可以在左侧根据项目的阶段选择,项目阶段划分未【所有标段】、【待发标】、【发标 中】、【开标中】、【已定标】、【暂停/终止】

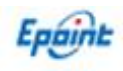

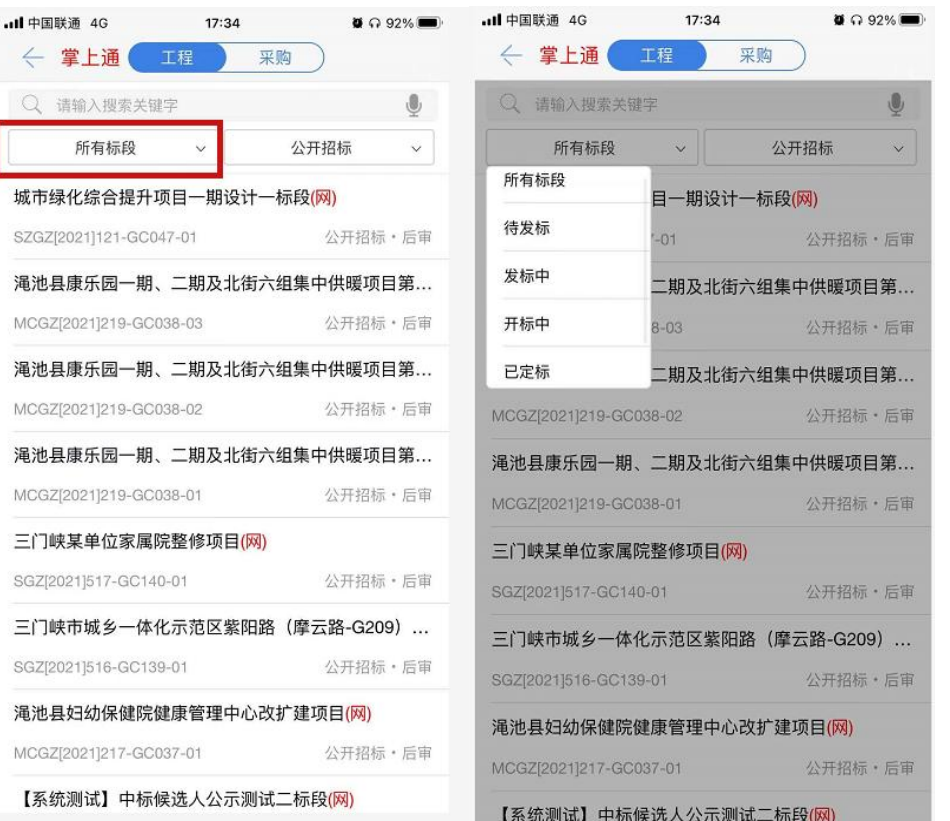

4、右侧是根据招标方式来选择项目,分别为【公开招标】、【邀请招标】、【直接发包】

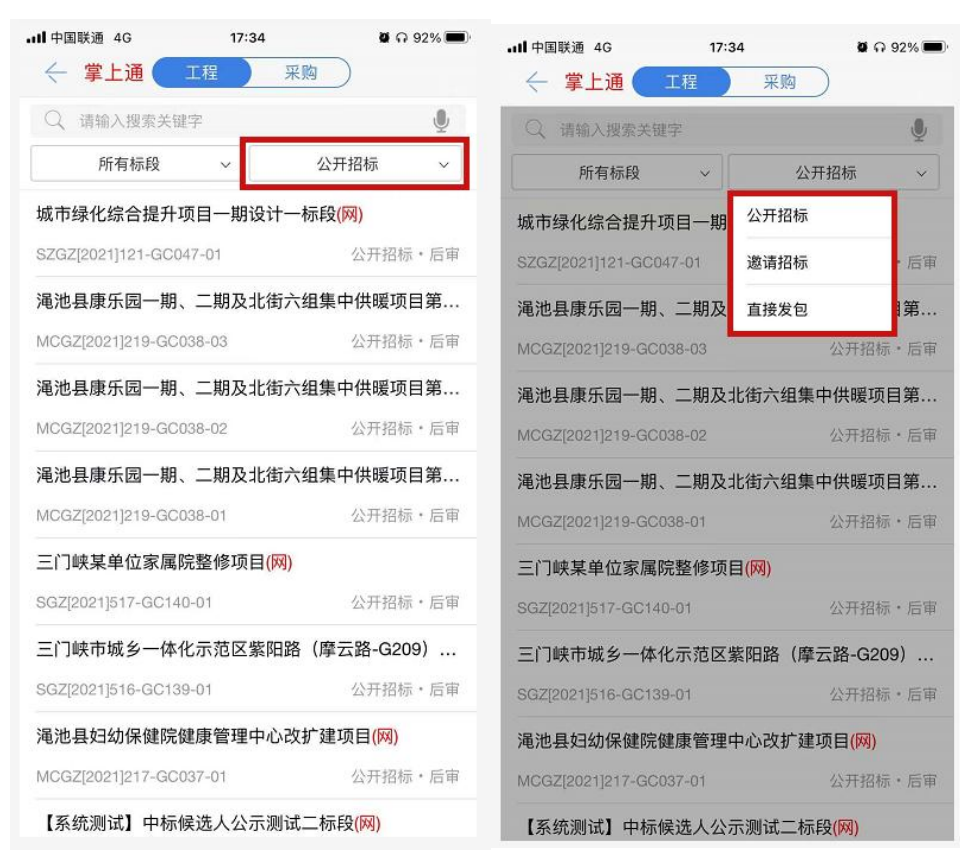

5、点击想要查看的项目,进入工作台页面

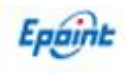

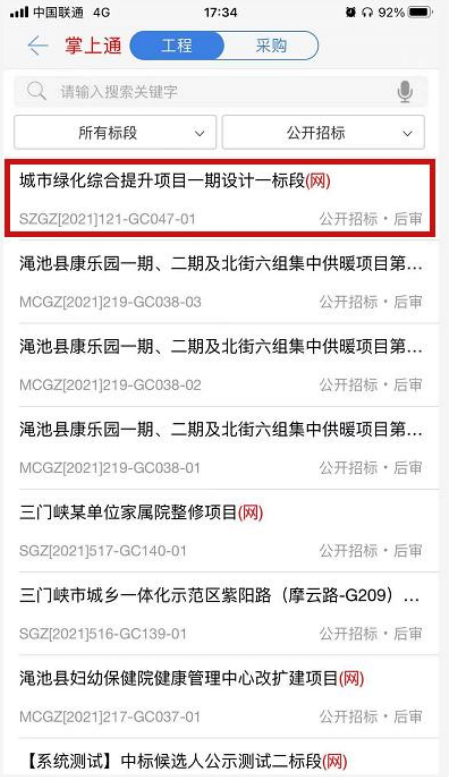

#### 6、在工作台页面可以根据阶段查询该项目的进行情况

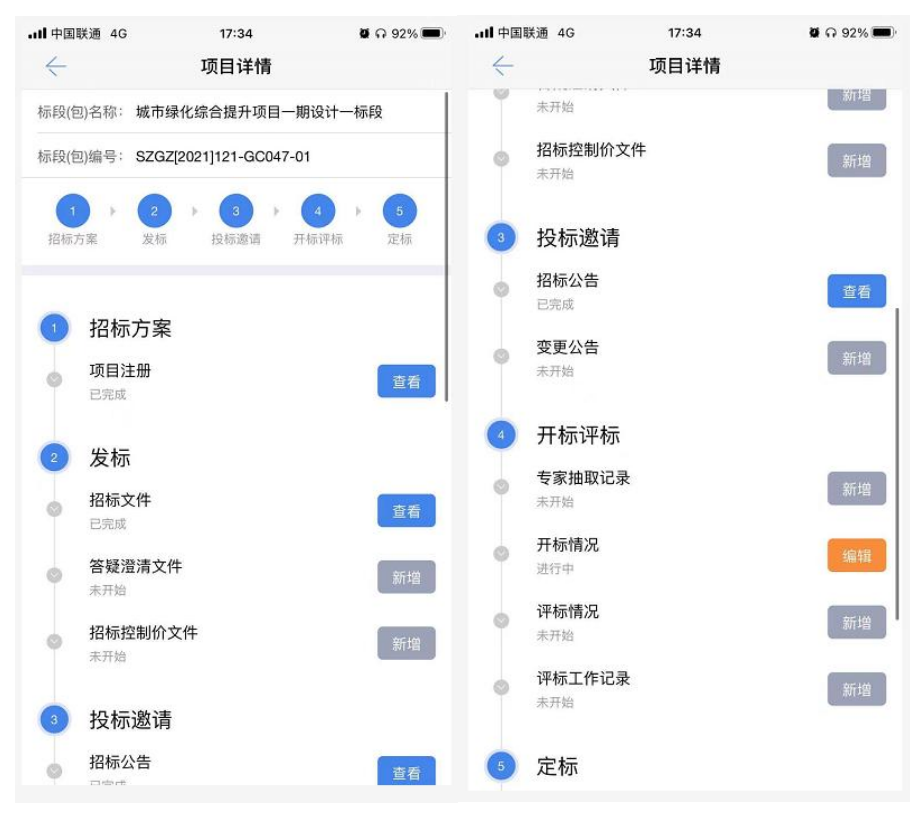

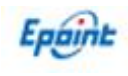

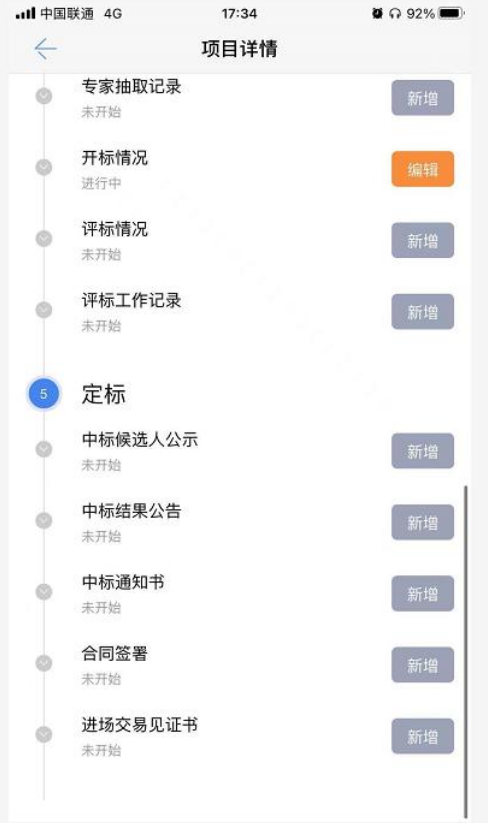

#### 7、点击【查看】可以查看该阶段的具体内容,包括基本信息、相关附件、处理历史

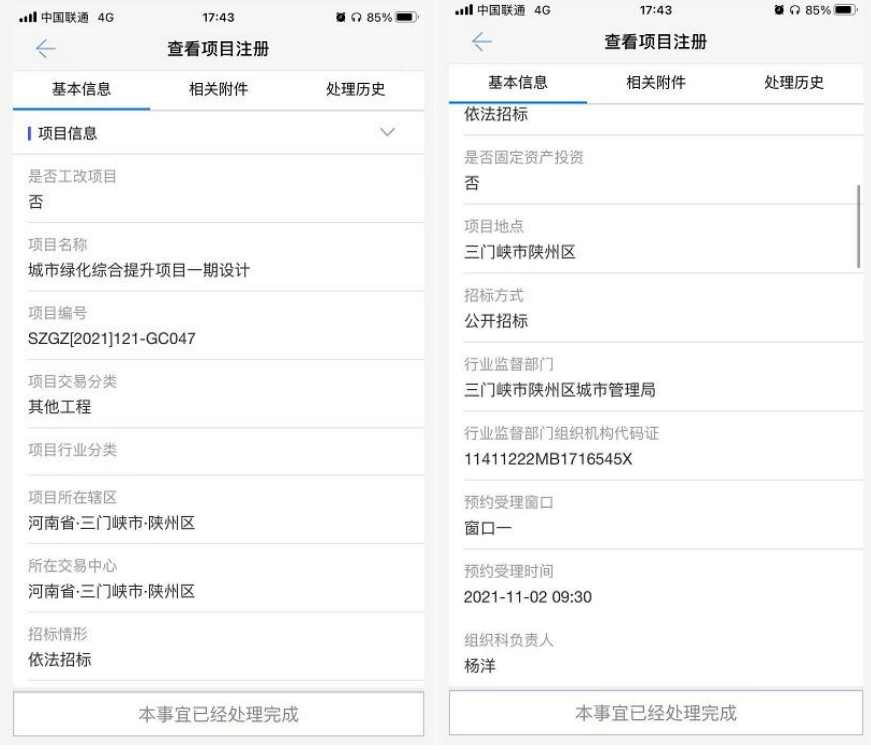

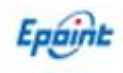

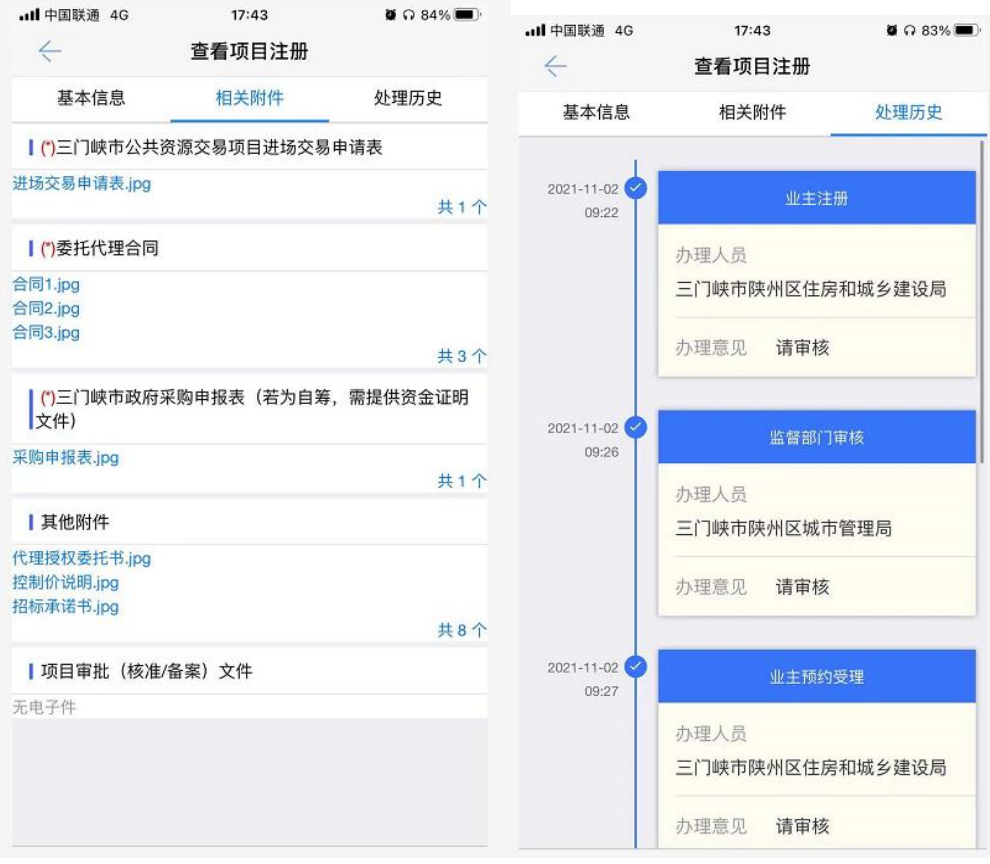

注:手机端无法进行新增和编辑操作,只能查看项目信息

# <span id="page-11-0"></span>**3.2**、通知公告

1、在 APP 首页点击【通知公告】进入通知公告页面

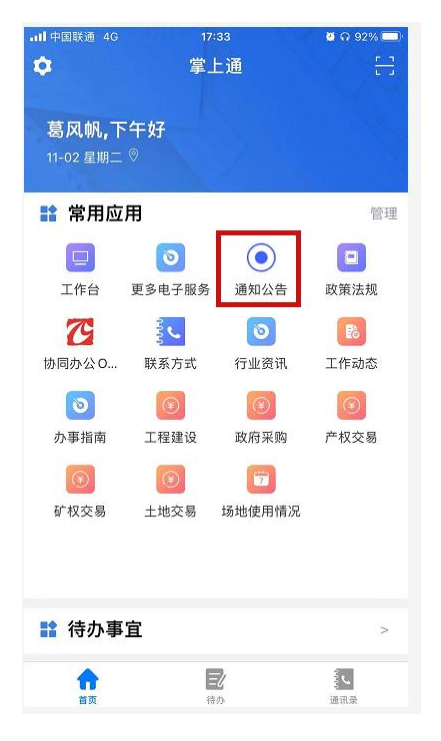

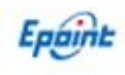

2、点击自己想要查看的通知公告,可以查看公告内容

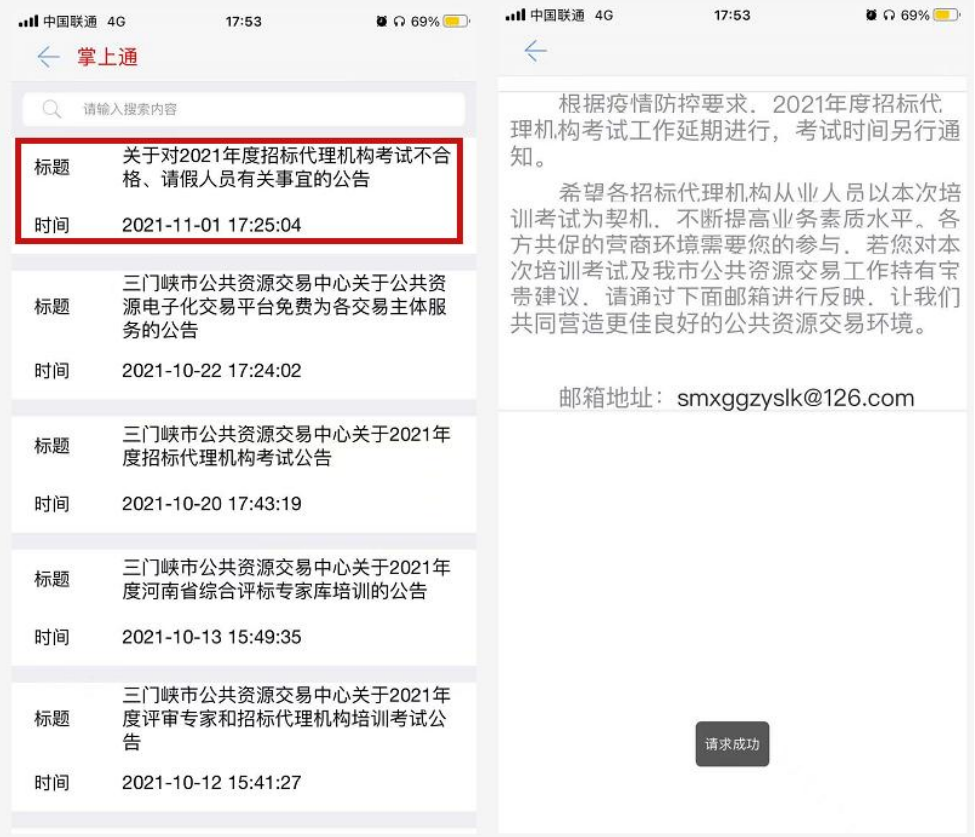

3、也可以根据上方的搜索栏,搜索自己想查看的公告

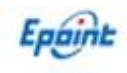

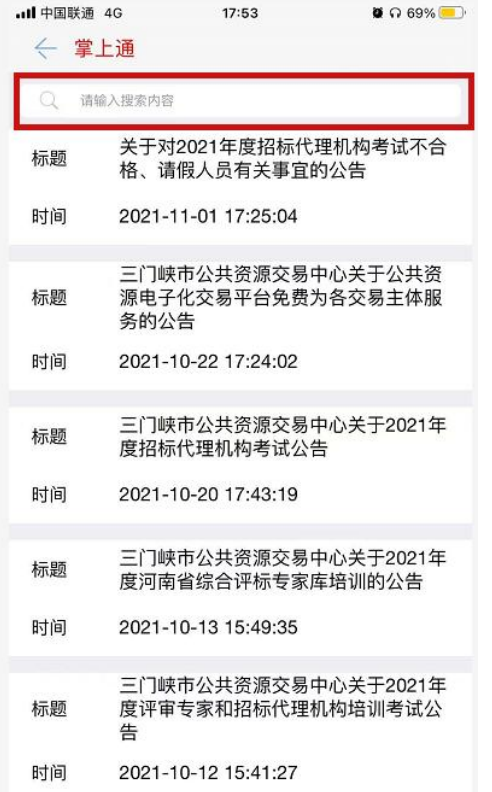

### <span id="page-13-0"></span>**3.3**、政策法规

1、在 APP 首页点击【政策法规】进入通知公告页面

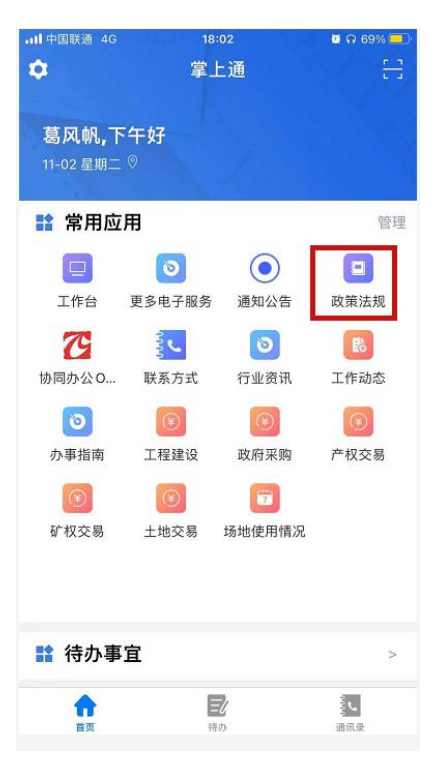

2、点击自己想要查看的法规,可以查看法规的内容

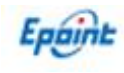

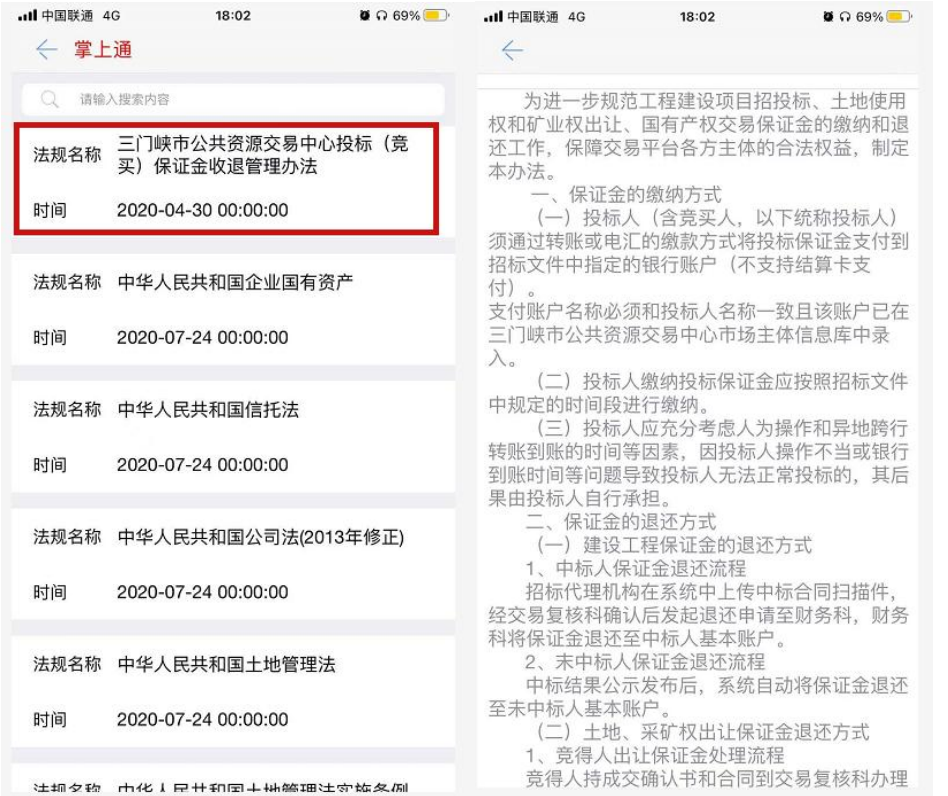

### 3、也可以根据上方的搜索栏,搜索自己想查看的法规内容

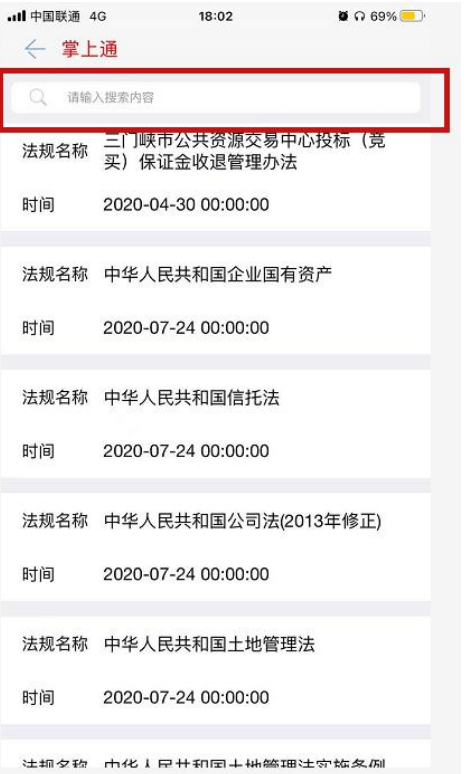

<span id="page-15-0"></span>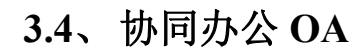

Epaint

点击图标即可跳转到协同办公 OA 页面,进行 OA 相关操作。

# <span id="page-15-1"></span>**3.5**、联系方式

1、在 APP 首页点击【联系方式】进入页面,可以在该页面查找自己想要的联系方式

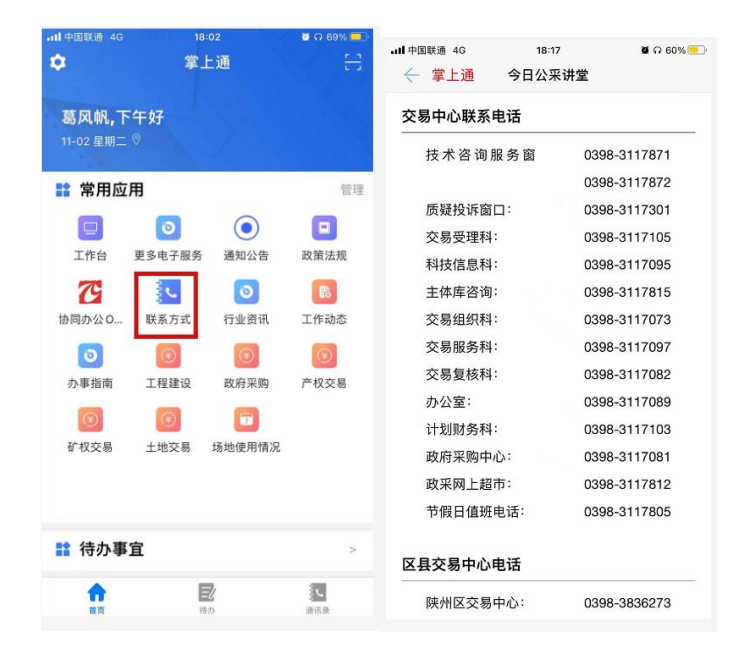

# <span id="page-15-2"></span>**3.6**、行业资讯

1、在 APP 首页点击【行业资讯】进入页面,可以查看和行业相关的资讯

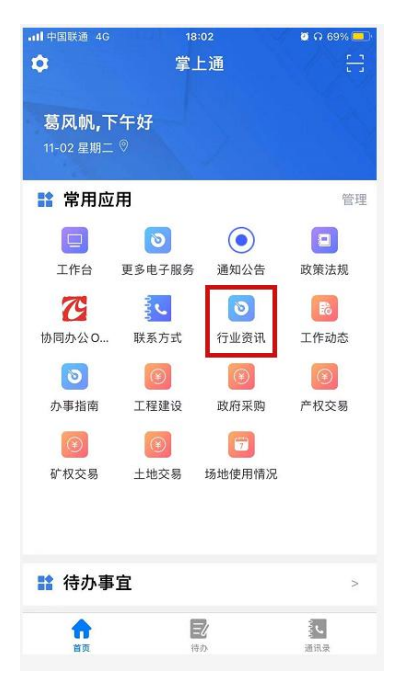

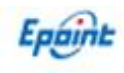

2、点击自己想看的资讯,可以查看详细内容

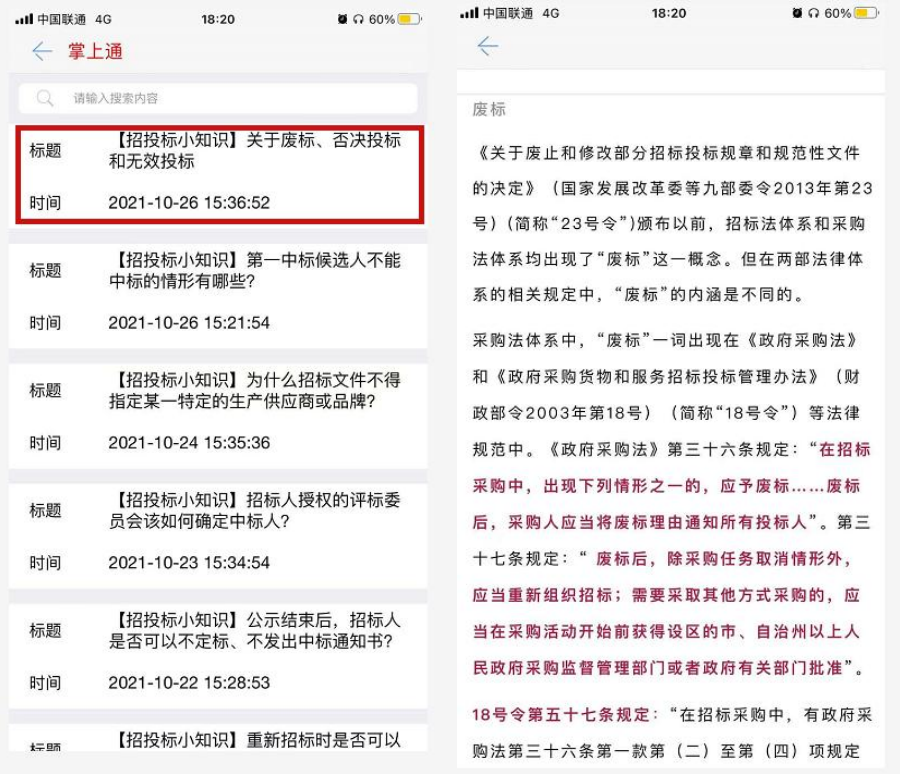

3、也可以根据上方的搜索栏,搜索自己想查看的内容

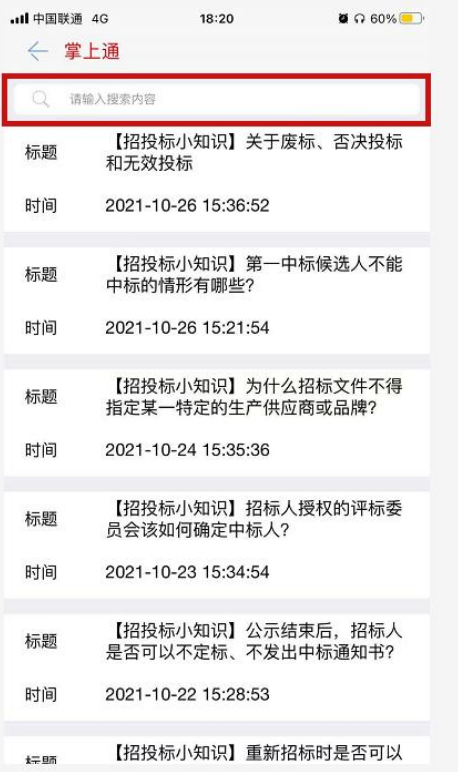

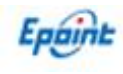

# <span id="page-17-0"></span>**3.7**、工作动态

1、在 APP 首页点击【工作动态】进入页面,可以查看中心最新的工作动态

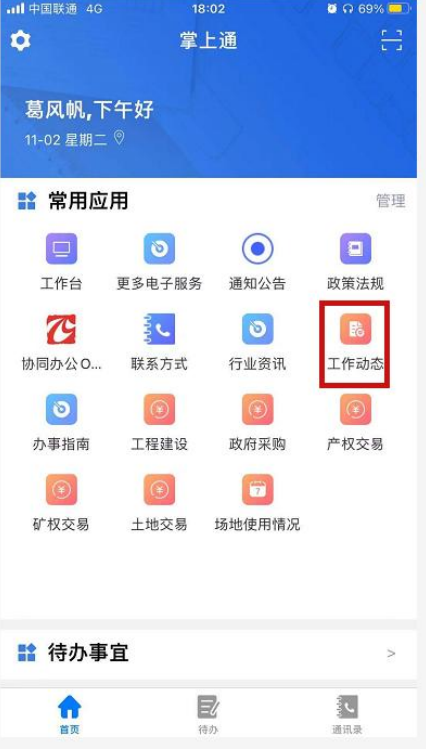

2、点击自己想查看的信息,可以查看详细内容

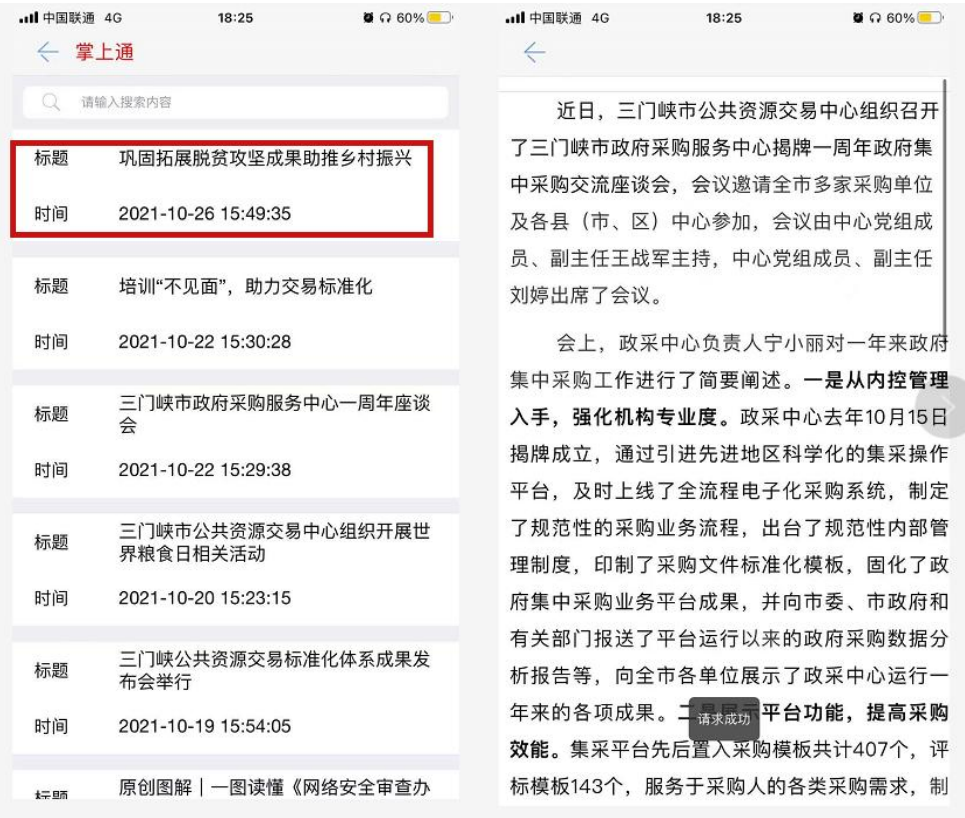

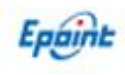

3、也可以根据上方的搜索栏,搜索自己想查看的内容

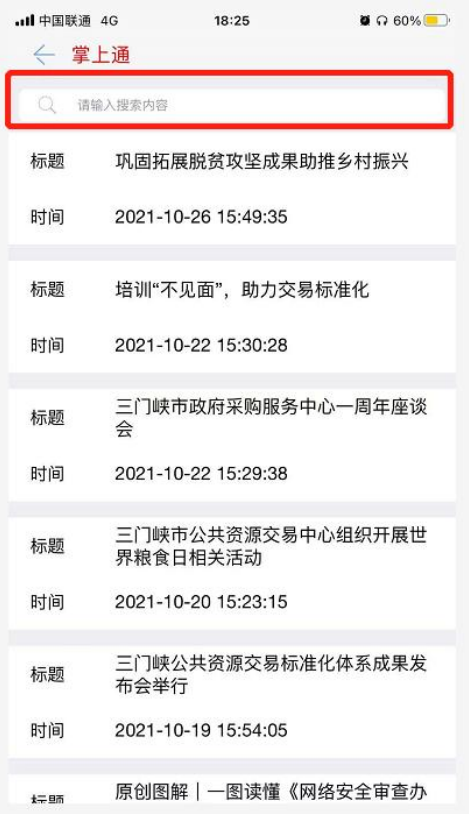

## <span id="page-18-0"></span>**3.8**、办事指南

1、在 APP 首页点击【办事指南】进入页面,可以查看相关的指导信息

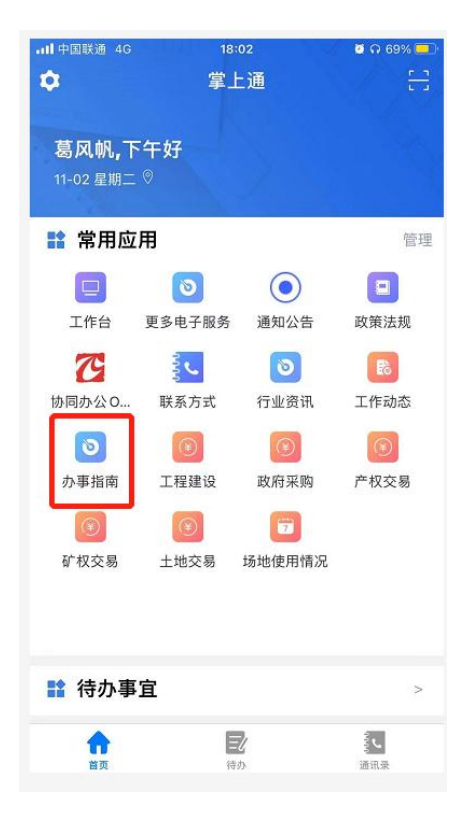

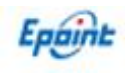

### 2、点击自己想查看的信息,可以查看详细内容

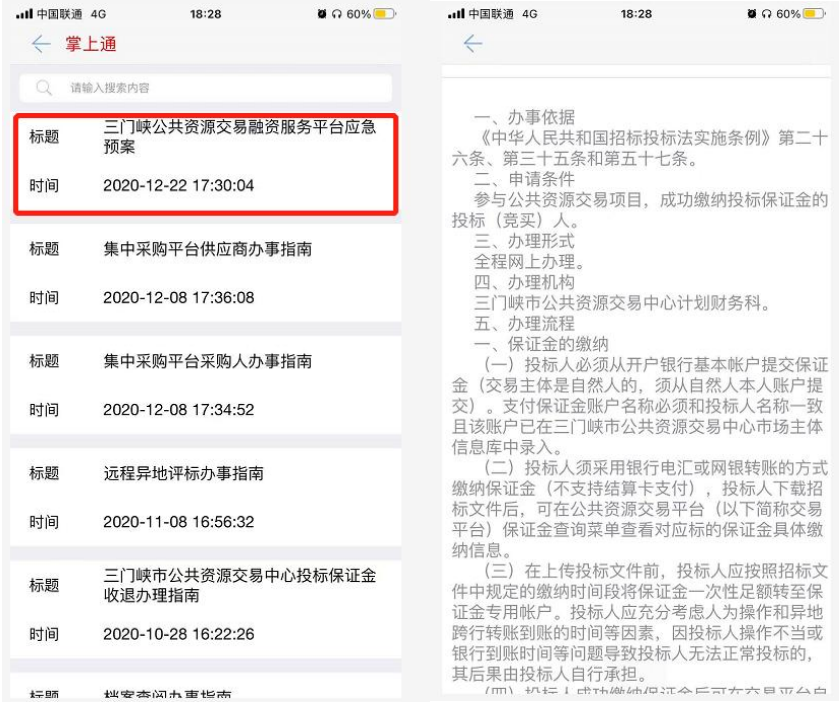

#### 3、也可以根据上方的搜索栏,搜索自己想查看的内容

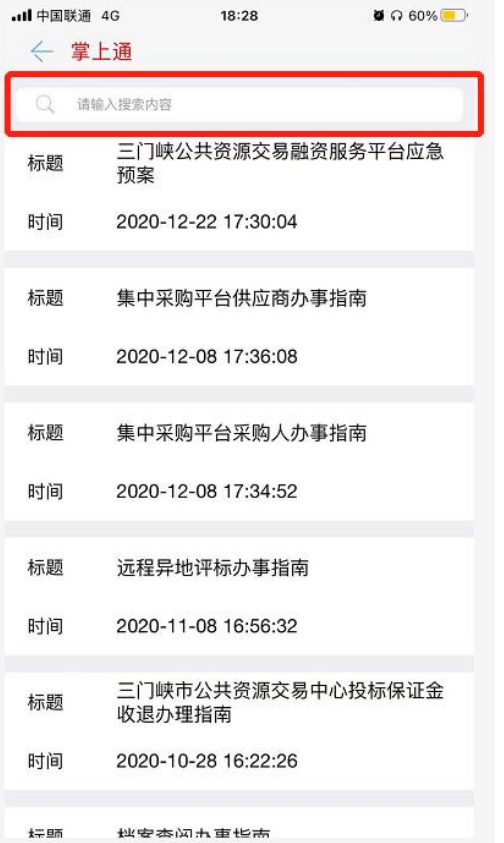

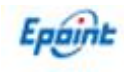

# <span id="page-20-0"></span>**3.9**、工程建设

1、在 APP 首页点击【工程建设】进入页面

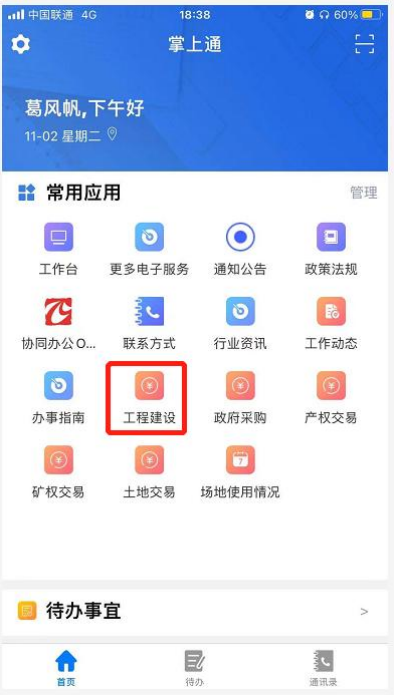

2、可以在左侧筛选栏根据分类进行检索,分别为【招标公告】、【资格预审公告】、【招 标控制价公告】、【澄清公告】、【变更公告】、【中标候选人公示】、【结果公告】、【合 同信息/合同变更】、【交易见证书】

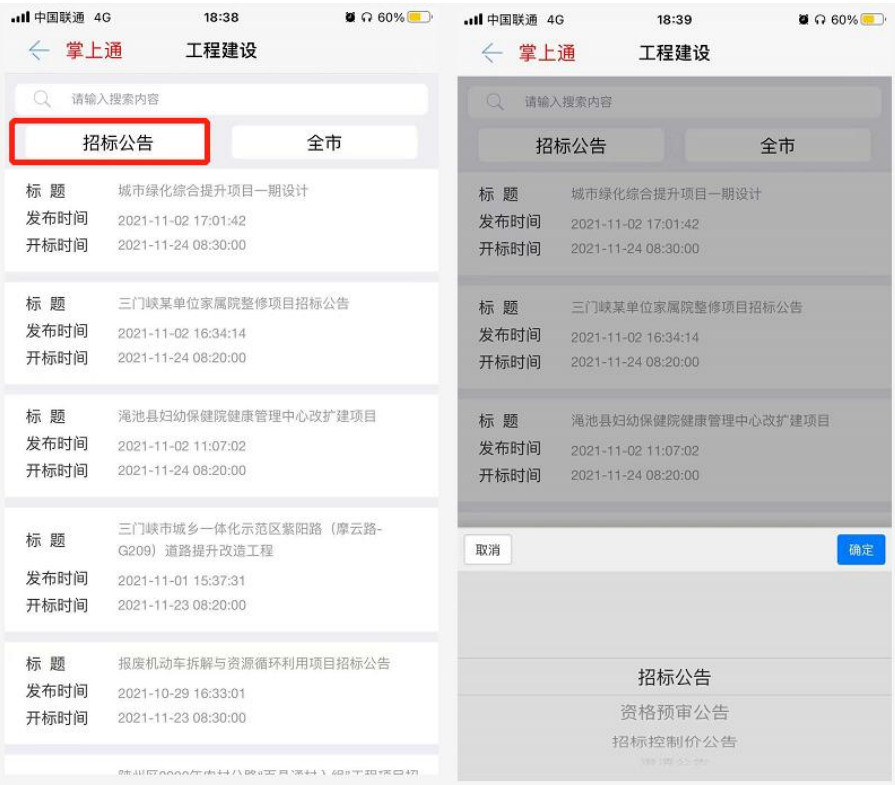

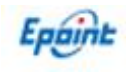

3、也可以在右侧筛选栏根据地区进行检索,分别为【全市】、【市辖区】、【义马市】、

### 【渑池县】、【陕州区】、【灵宝市】、【卢氏县】

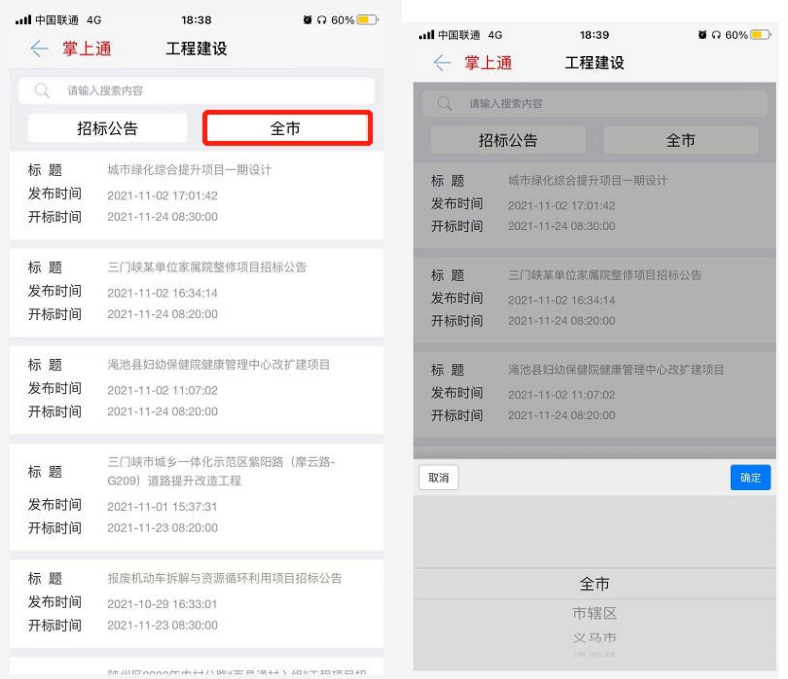

4、也可以根据上方的搜索栏输入想要查找的内容进行检索

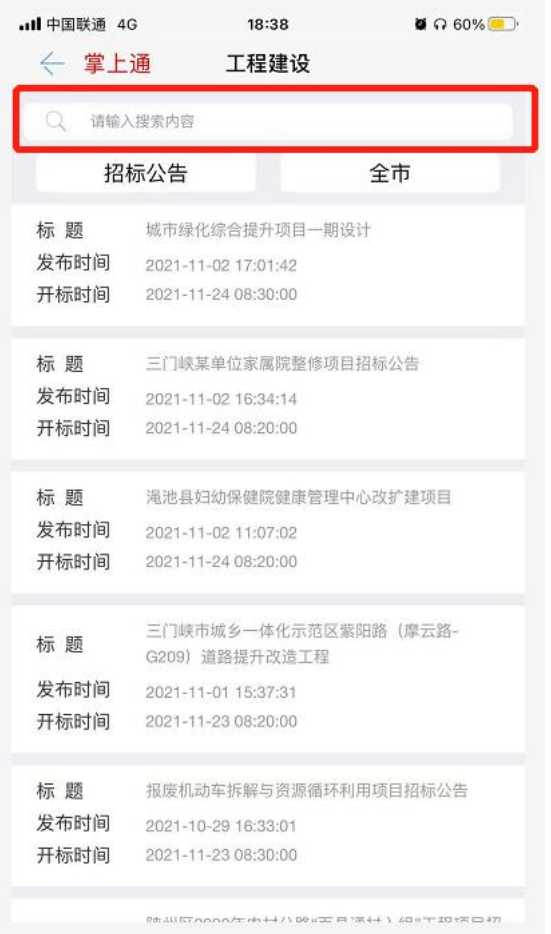

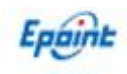

5、点击想要查看的内容,可以查看详细信息

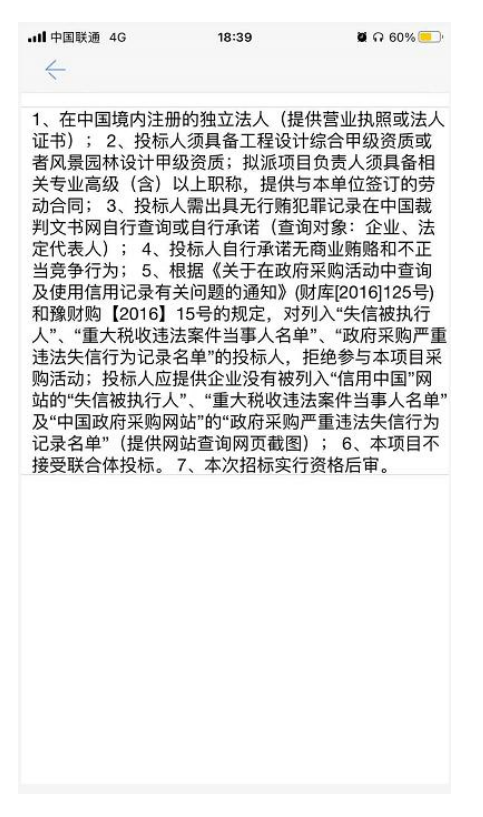

### <span id="page-22-0"></span>**3.10**、政府采购

1、在 APP 首页点击【政府采购】进入页面

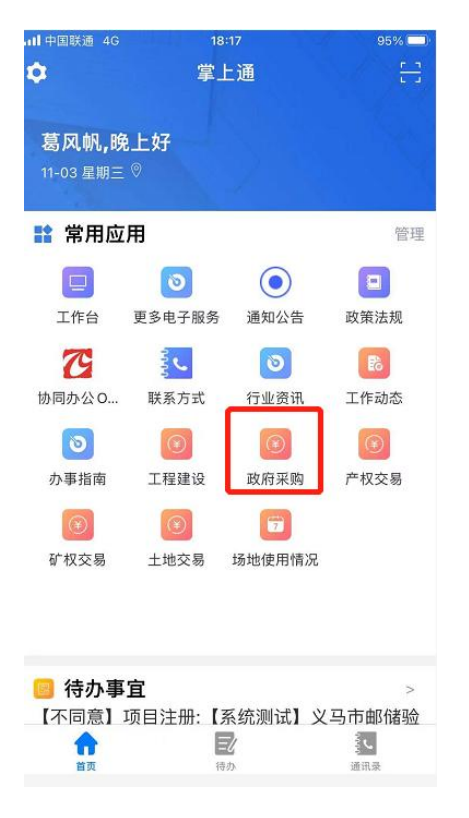

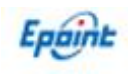

2、可以在左侧筛选栏根据分类进行检索,分别为【采购公告】、【澄清公告】、【变更公

告】、【结果公告】、【合同信息/合同变更】、【交易见证书】

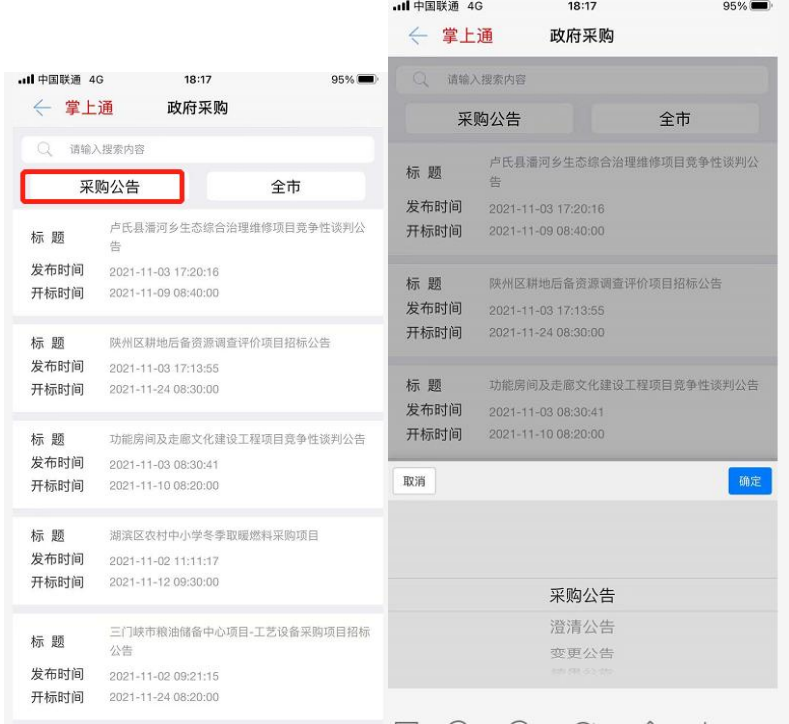

3、也可以在右侧筛选栏根据地区进行检索,分别为【全市】、【市辖区】、【义马市】、

### 【渑池县】、【陕州区】、【灵宝市】、【卢氏县】

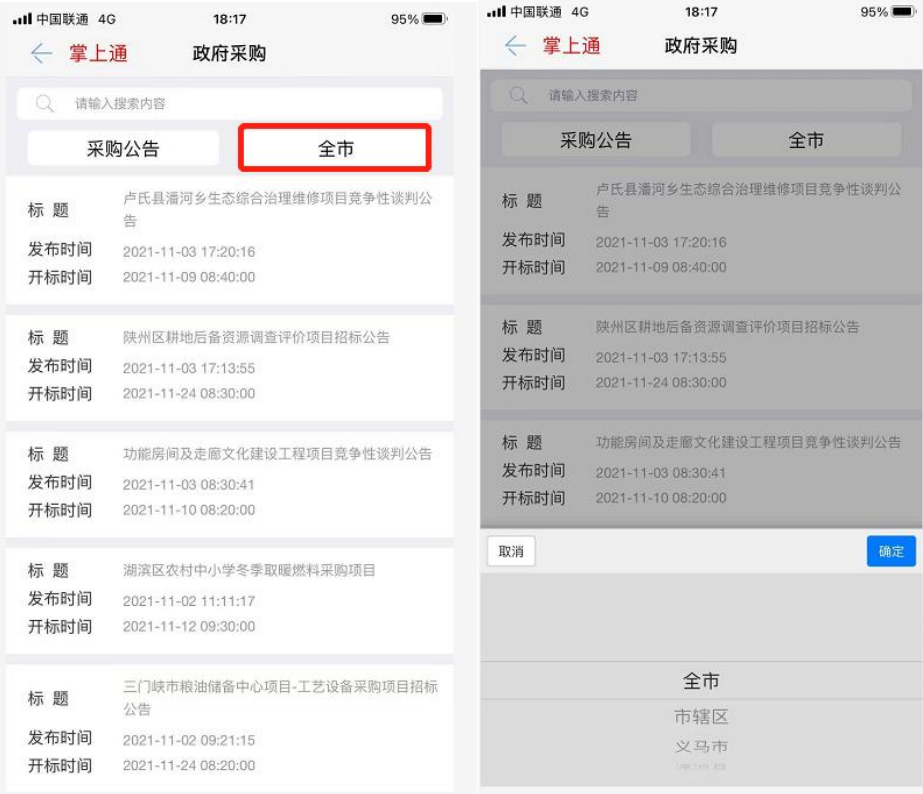

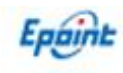

4、也可以根据上方的搜索栏输入想要查找的内容进行检索

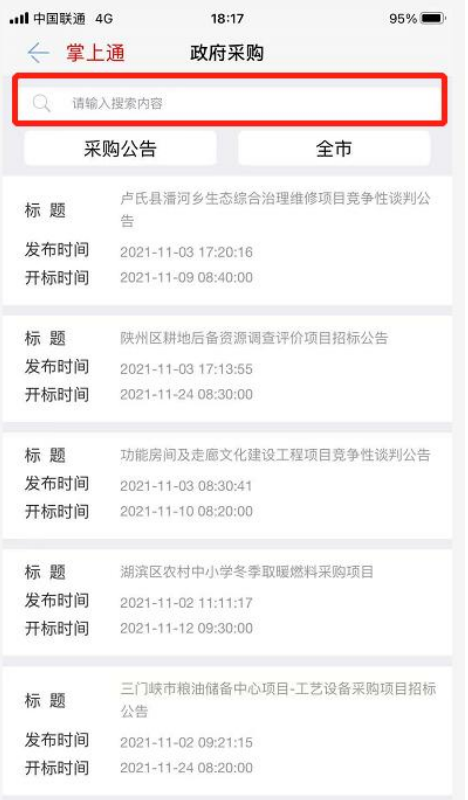

#### 5、点击想要查看的内容,可以查看详细信息

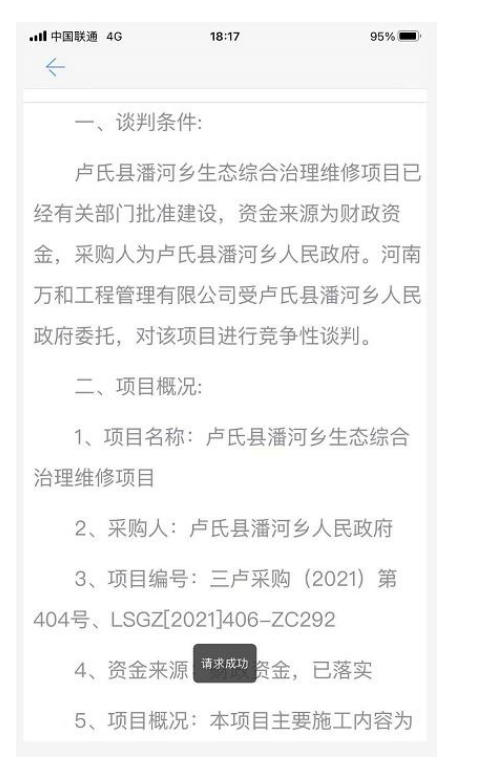

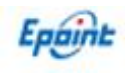

# <span id="page-25-0"></span>**3.11**、产权交易

1、在 APP 首页点击【产权交易】进入页面

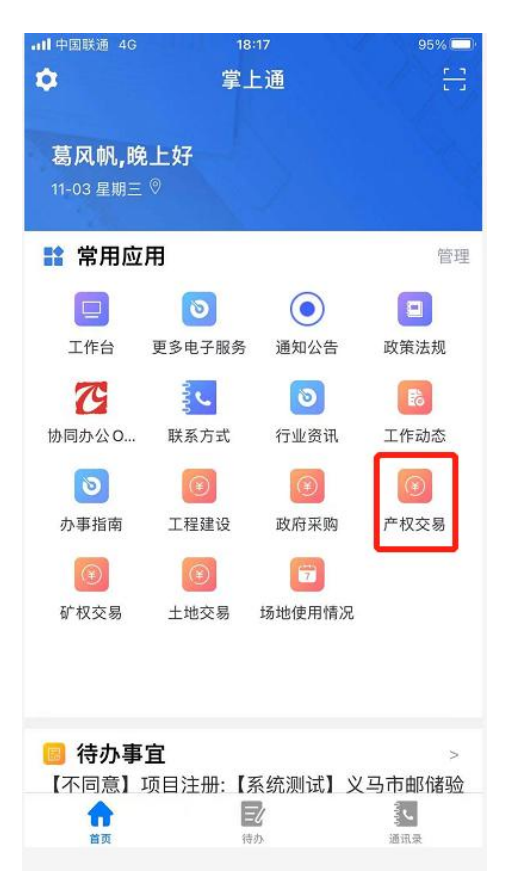

2、可以在左侧筛选栏根据分类进行检索,分别为【交易公告】、【结果公告】、【合同信

#### 息/合同变更】、【交易见证书】

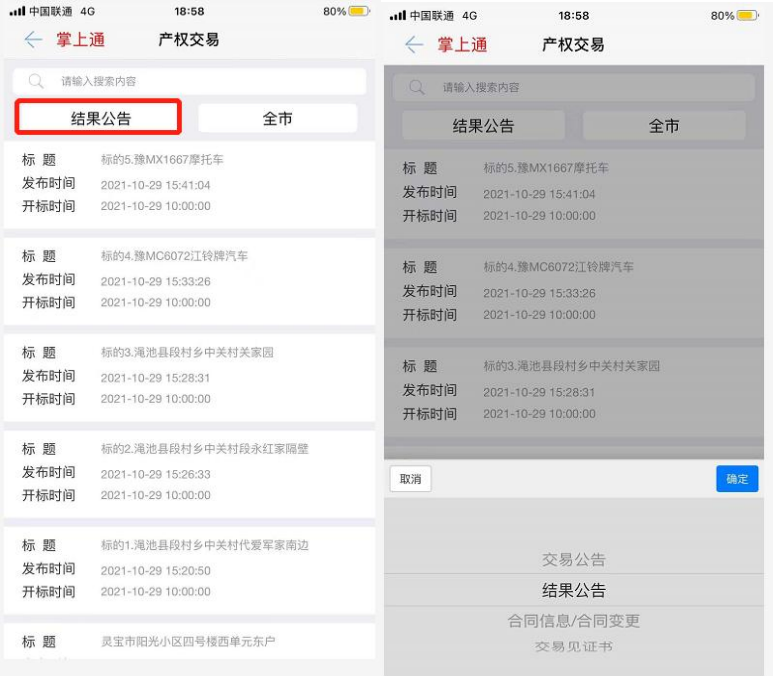

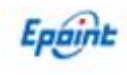

3、也可以在右侧筛选栏根据地区进行检索,分别为【全市】、【市辖区】、【义马市】、

### 【渑池县】、【陕州区】、【灵宝市】、【卢氏县】

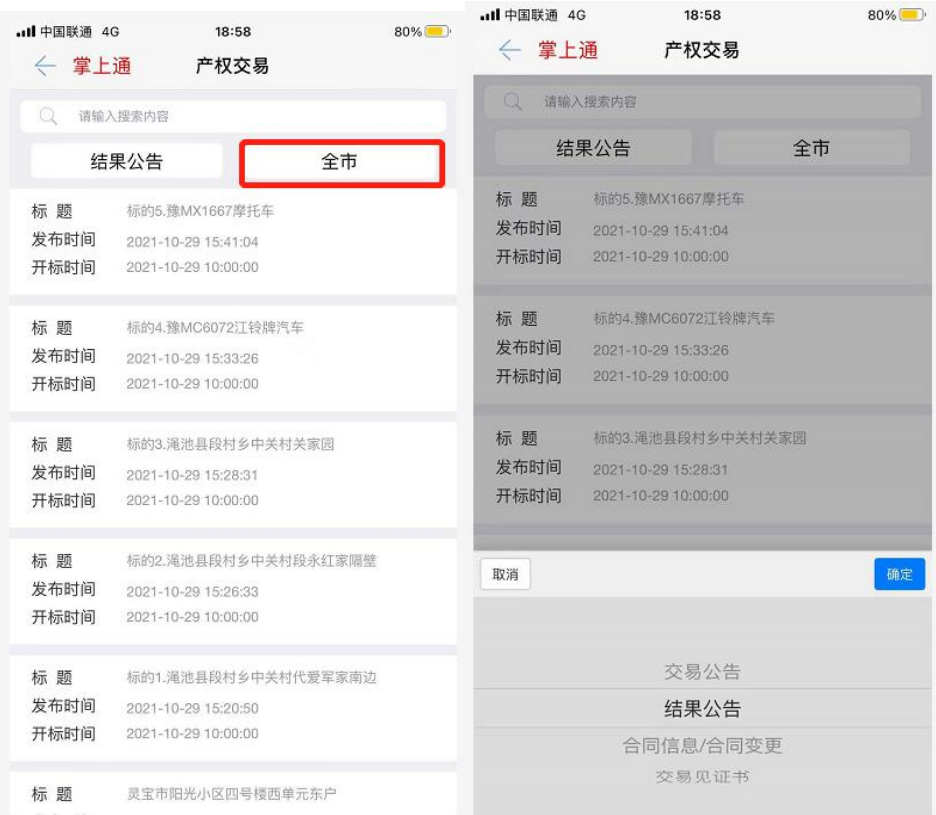

4、也可以根据上方的搜索栏输入想要查找的内容进行检索

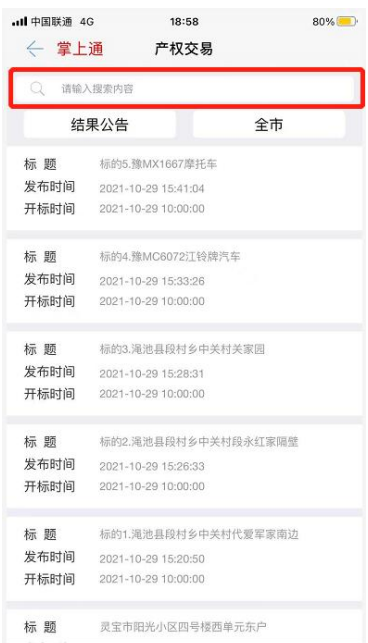

5、点击想要查看的内容,可以查看详细信息

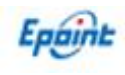

# <span id="page-27-0"></span>**3.12**、矿权交易

1、在 APP 首页点击【矿权交易】进入页面

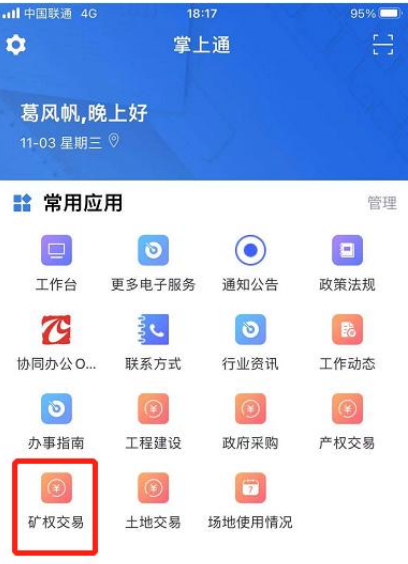

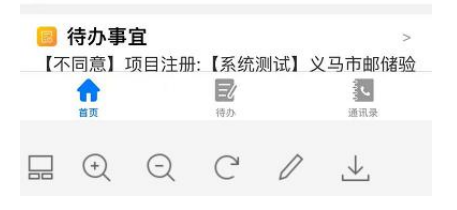

2、可以在左侧筛选栏根据分类进行检索,分别为【交易公告】、【结果公告】

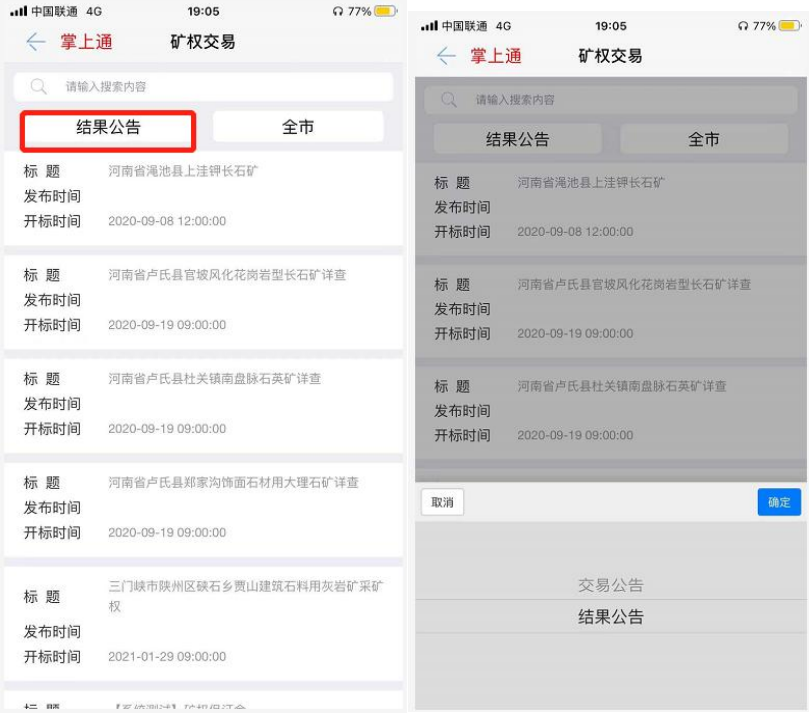

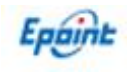

3、也可以在右侧筛选栏根据地区进行检索,分别为【全市】、【市辖区】、【义马市】、

### 【渑池县】、【陕州区】、【灵宝市】、【卢氏县】

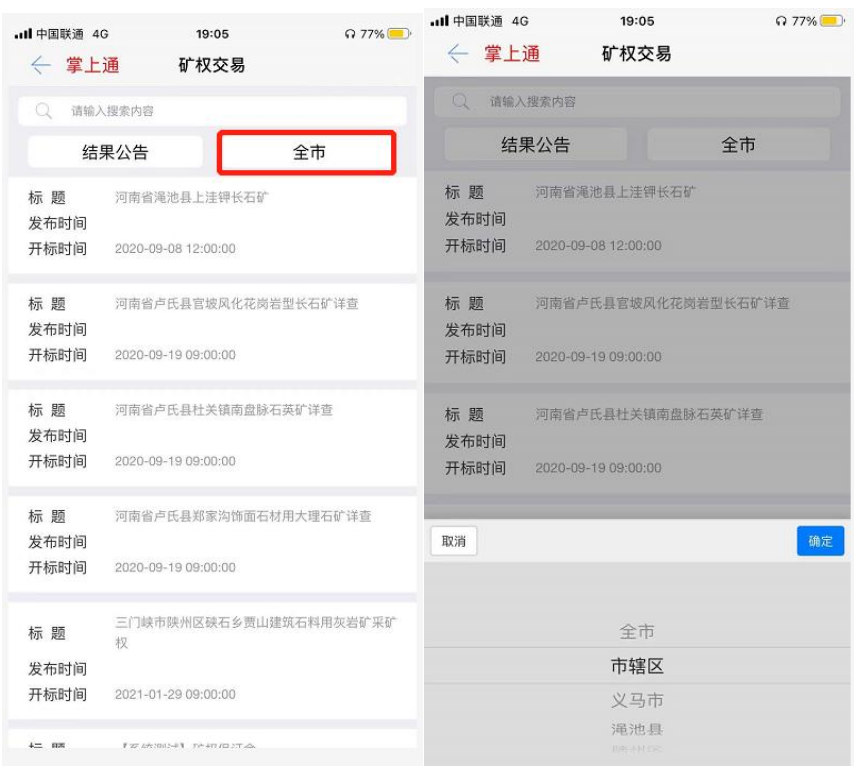

#### 4、也可以根据上方的搜索栏输入想要查找的内容进行检索

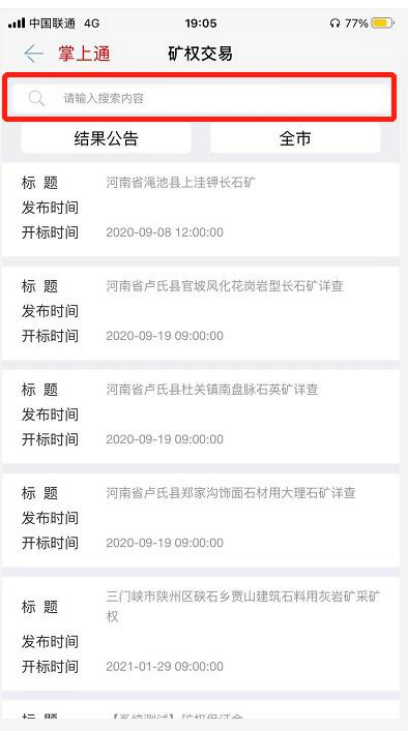

5、点击想要查看的内容,可以查看详细信息

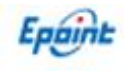

### <span id="page-29-0"></span>**3.13**、土地交易

1、在 APP 首页点击【土地交易】进入页面

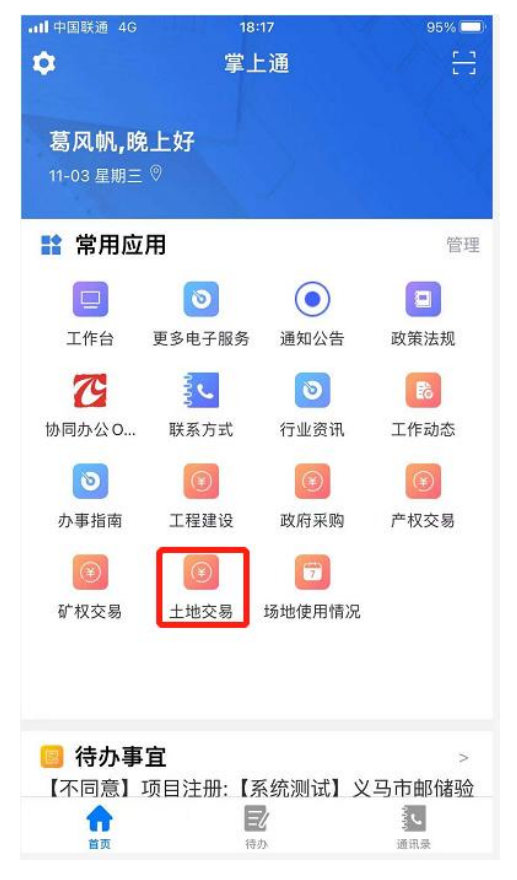

1、 可以在左侧筛选栏根据分类进行检索,分别为【交易公告】、【结果公告】、【合同信 息/合同变更】、【交易见证书】

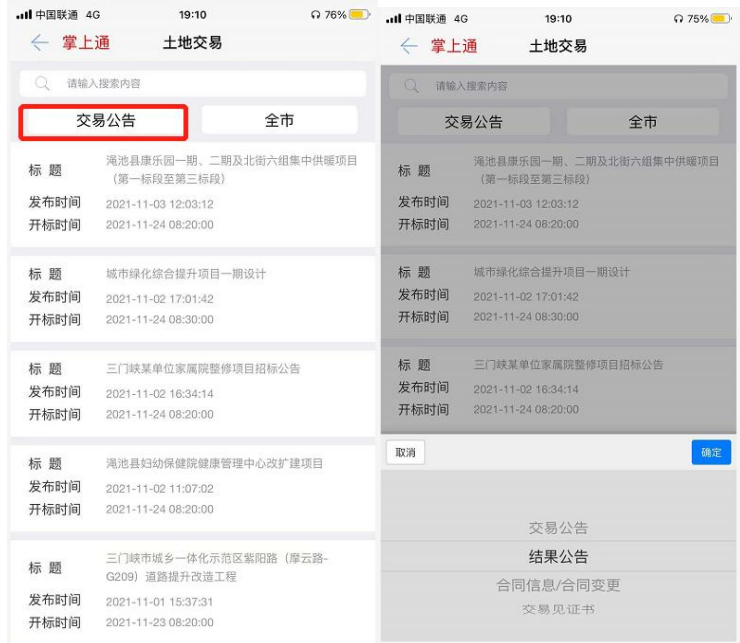

3、也可以在右侧筛选栏根据地区进行检索,分别为【全市】、【市辖区】、【义马市】、

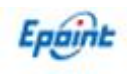

### 【渑池县】、【陕州区】、【灵宝市】、【卢氏县】

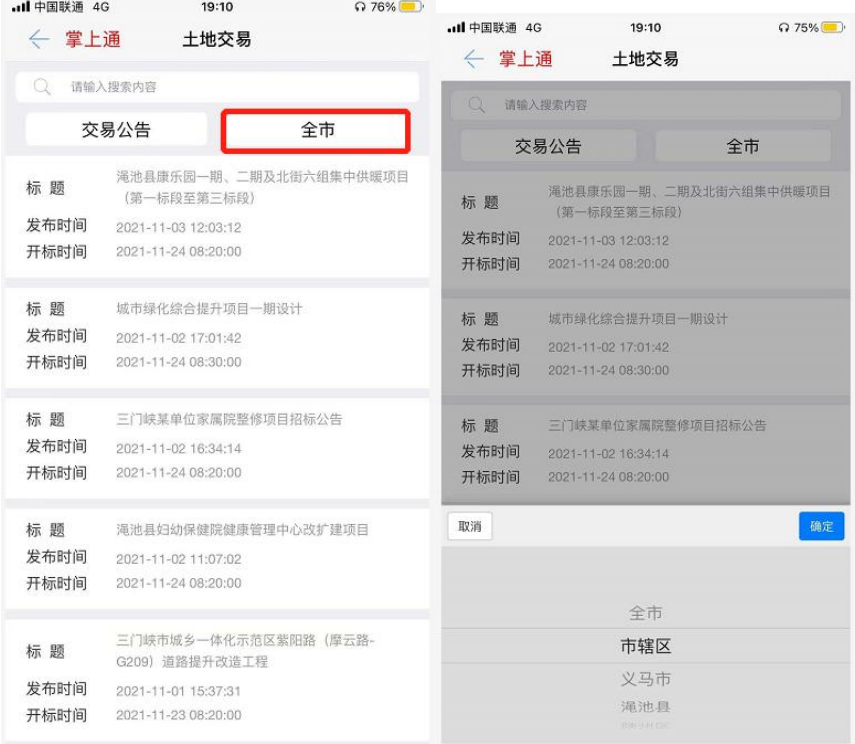

- 4、也可以在右侧筛选栏根据地区进行检索,分别为【全市】、【市辖区】、【义马市】、
- 【渑池县】、【陕州区】、【灵宝市】、【卢氏县】

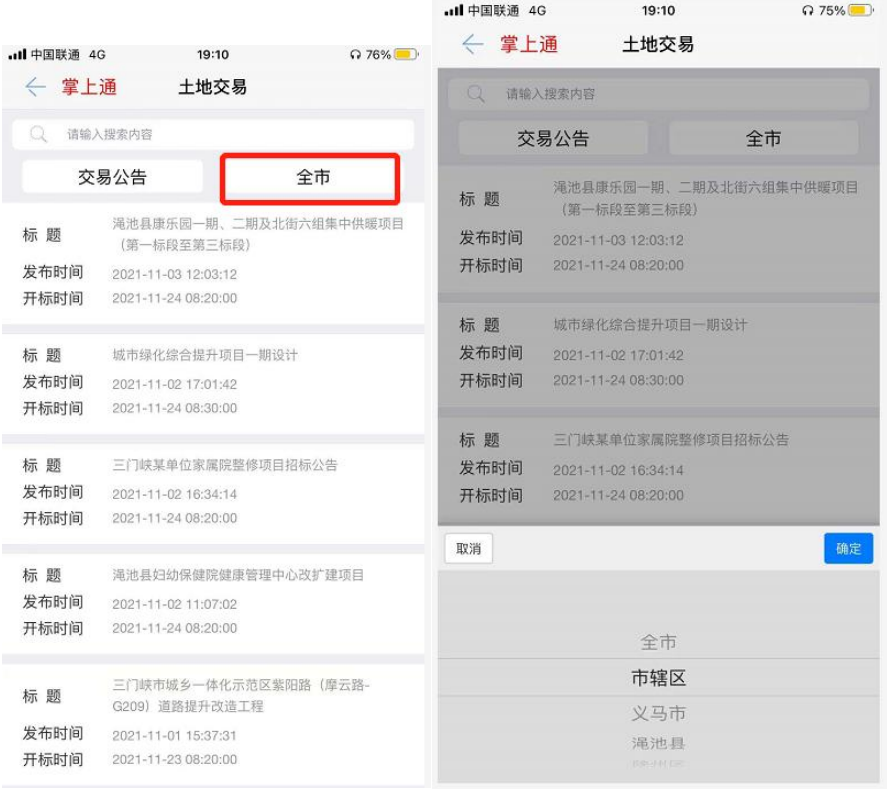

5、也可以根据上方的搜索栏输入想要查找的内容进行检索

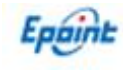

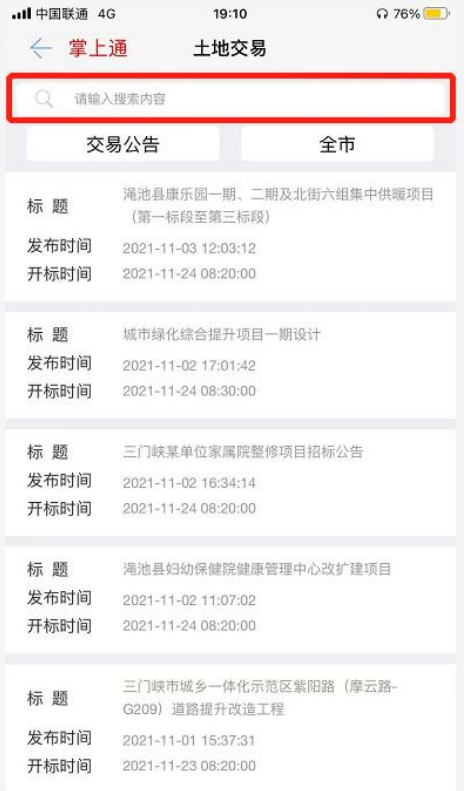

#### 6、点击想要查看的内容,可以查看详细信息

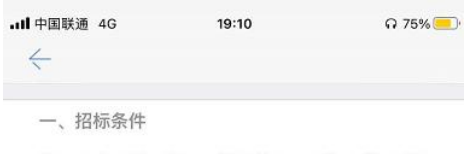

渑池县康乐园一期、二期及北街六组集中供暖项目 (第一标段至第三标段), 资金来源为财政资金, 招标人 为渑池县住房和城乡建设局,招标代理机构为河南良智行 工程管理咨询有限公司。项目已具备招标条件, 现对该项 目进行公开招标。

二、项目概况与招标范围

1、项目名称: 渑池县康乐园一期、二期及北街六组集 中供暖项目 (第一标段至第三标段)

2、招标编号: MCGZ[2021]219-GC038

渑采购【2021】第174号

3、工程概况:

第一标段: 渑池县康乐园一期集中供暖项目工程, 该 工程位于渑池县城区。主要建设内容为:室外暖气管网改 造、1#一8#住宅楼内暖气改造、热力交换站土建、安装等 工程。

第二标段: 渑池县康乐园二期集中供暖项目工程, 该 工程位于渑池县城区。主要建设内容为:室外暖气管网改

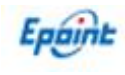

# <span id="page-32-0"></span>**3.14**、场地使用情况

1、在 APP 首页点击【场地使用情况】进入页面

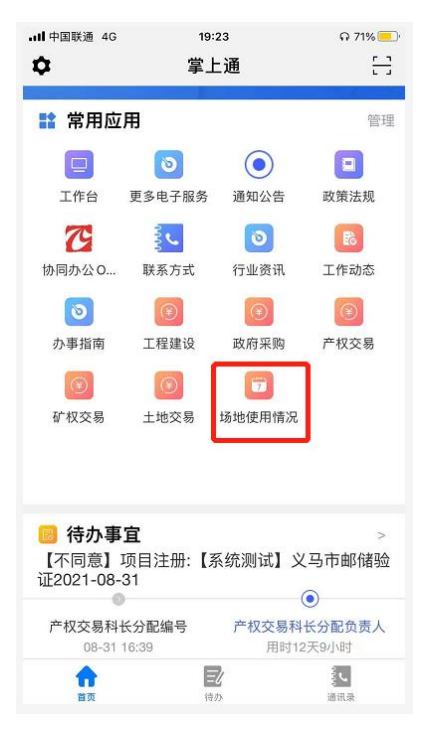

2、在上方点击想要查看的场地日期,查看当日的项目

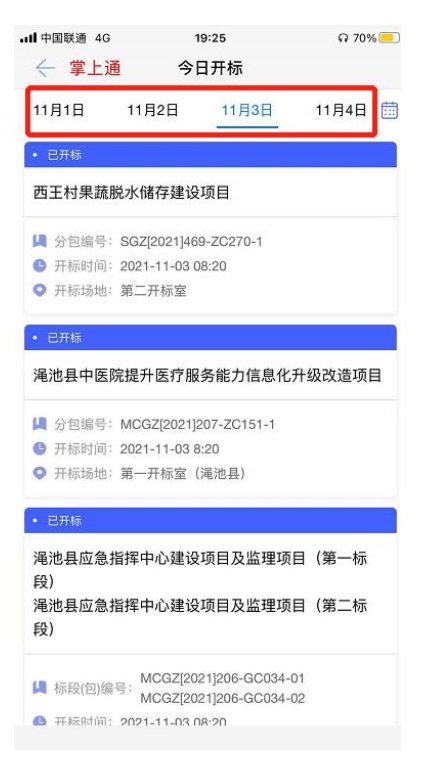

3、也可以点击右侧的按钮,选择日期查询当日场地使用情况

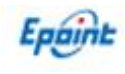

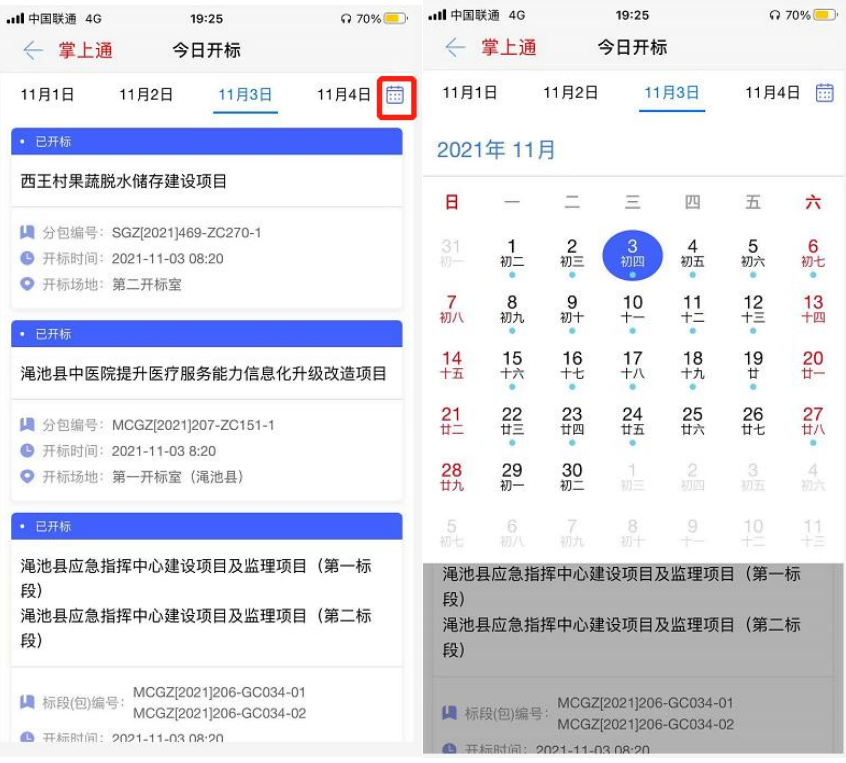

# <span id="page-33-0"></span>**3.15**、待办事项

1、在待办事项中会显示最新的待处理信息,可以点击【同意】、【不同意】、【忽略】。

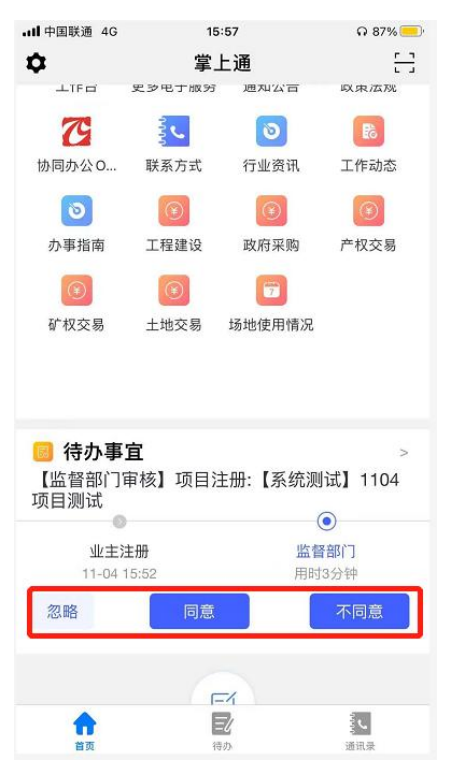

2、点击 APP 下方的【待办】,可以进入待办列表。

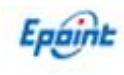

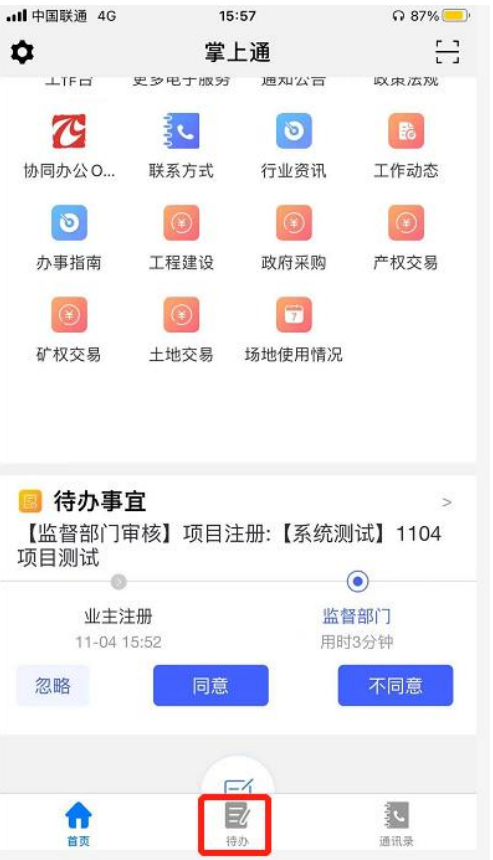

3、在上方,可以根据事件的状态来分类,分别为【待办】、【已处理】、【已忽略】。

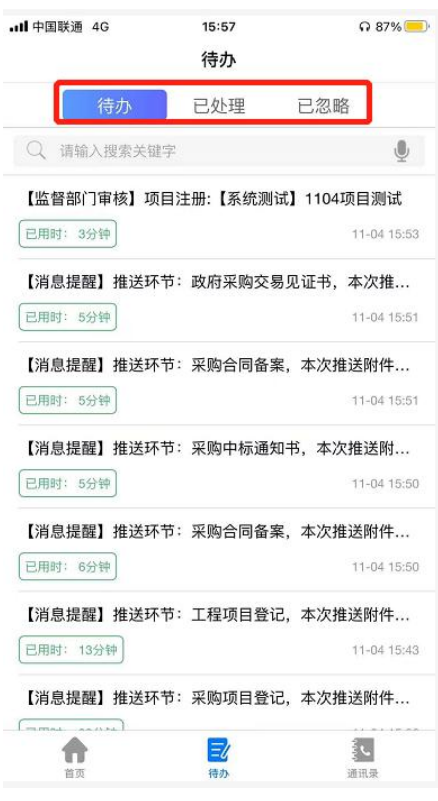

4、也可以根据页面上方的搜索栏进行检索。

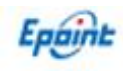

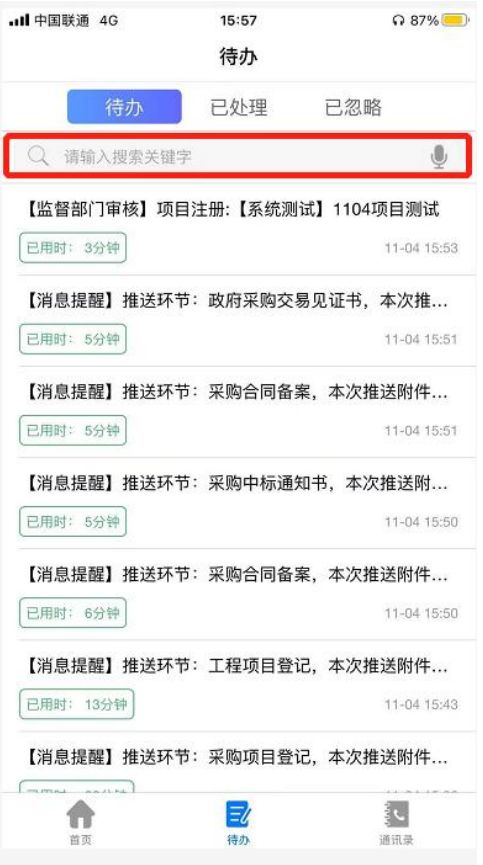

### 5、点击想要查看的信息可以进入查看详细信息。

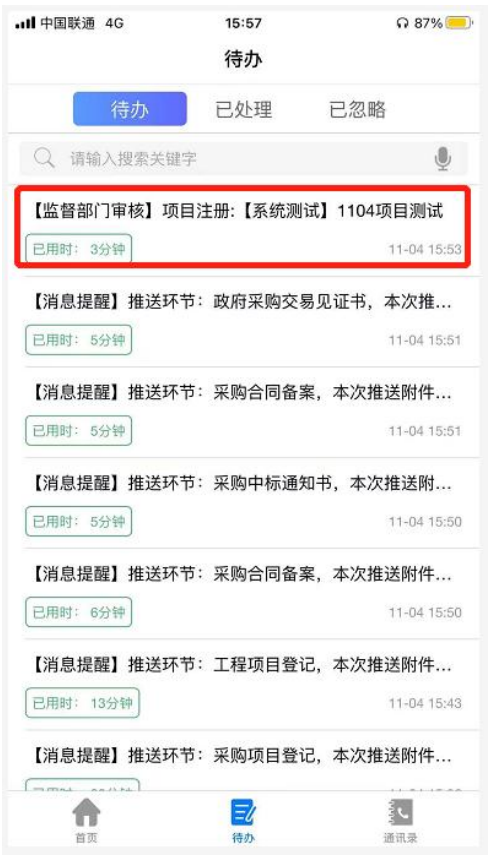

6、详细信息页面可以查询项目的相关信息、相关附件和处理历史。

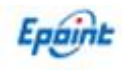

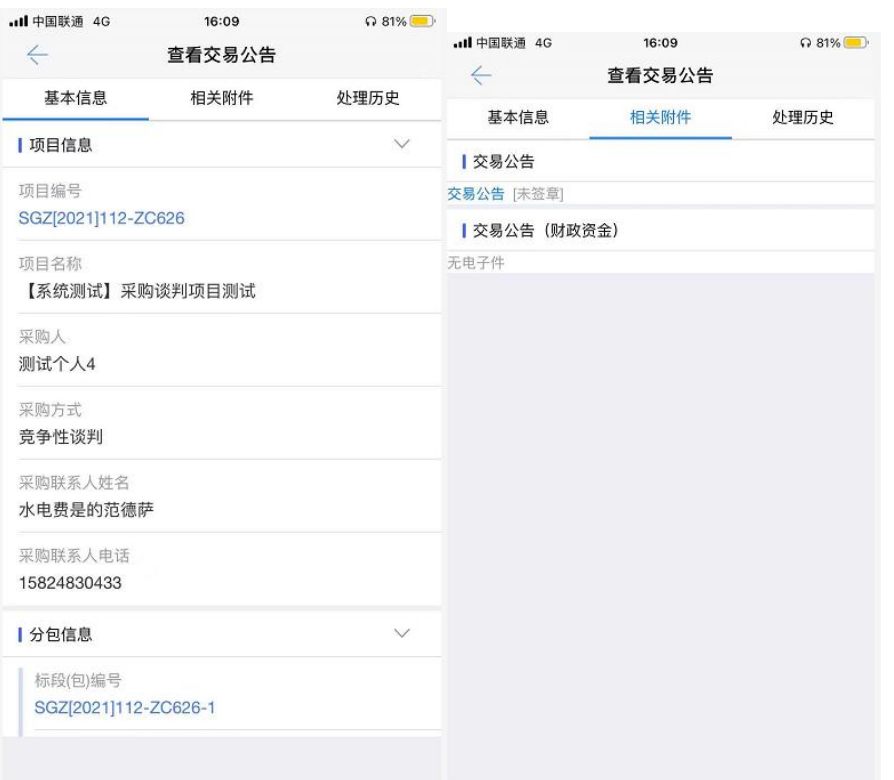

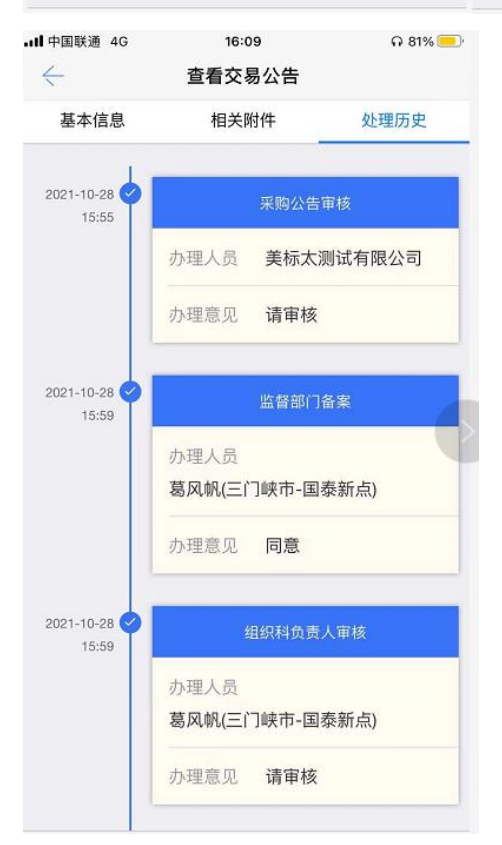

7.待办事项可以审核的待办包含有,受理科审核项目注册进场流程,组织科可以进行审核项 目分配流程和招标文件审核流程、招标公告审核流程、澄清文件审核流程、变更公告审核流 程、控制价文件审核流程,服务科可以审核中标候选人公示流程和结果公告流程,复核科可 以审核中标通知书流程和合同备案流程和交易见证书流程。

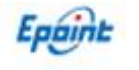

受理科审核项目注册进场流程

组织科可以进行审核项目分配流程

组织科招标文件审核流程

组织科招标公告审核流程

组织科变更公告审核流程

组织科澄清文件审核流程

组织科控制价文件审核流程

服务科中标候选人公示审核流程

服务科中标结果公告审核流程

复核科中标通知书审核流程

复核科合同备案审核流程

<span id="page-37-0"></span>复核科交易鉴证书审核流程

### **3.16**、更多电子服务

在 APP 首页点击【更多电子服务】,进入门户网站首页,可以在首页点击自己想要查 询的信息进行查询。

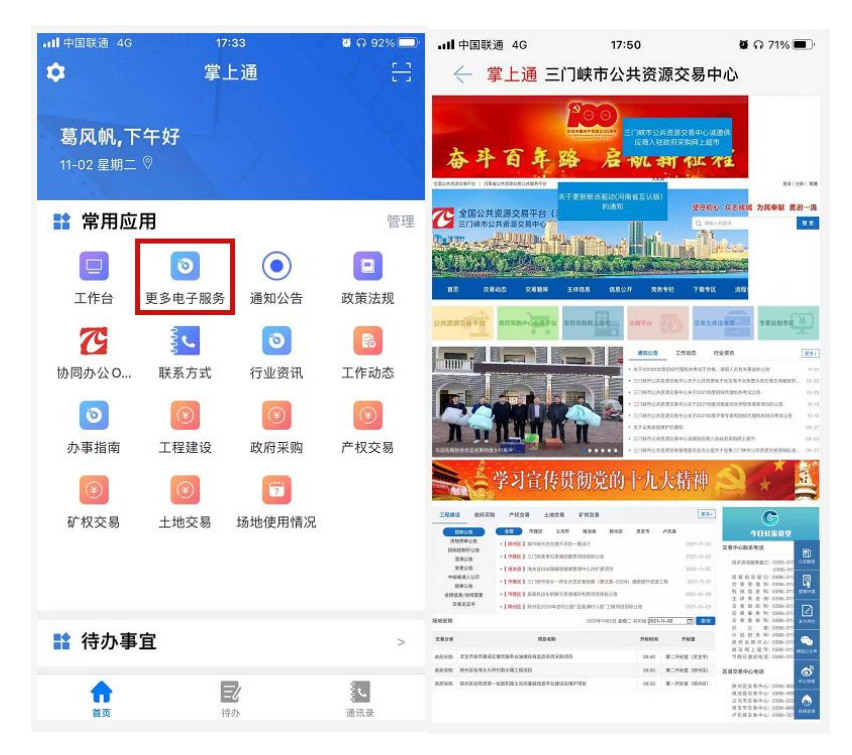

3.17、联系电话

0398-3117089 0398-3117871 0398-3117872

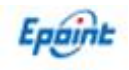